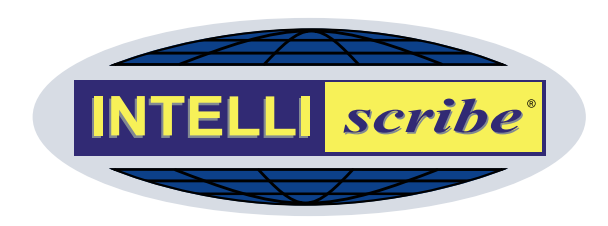

# **INTELLI***scribe*® User Manual

### **Version 4.0**  March 2007

The Power to Print Brooks Internet Software, Inc. [www.brooksnet.com](http://www.brooksnet.com/)

### **More Intelligent Printing with INTELLI***scribe*

- Simplify document distribution
- Improve printer management
- Create a more reliable print environment
- Save time with unique printing options
- Increase efficiency with smart printing features

#### **Ideal for…**

- **Newsrooms** that want to print multiple copies of scripts
- **Business offices** that want to print documents to remote **locations**
- **Universities** that want to balance printer usage

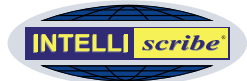

## <span id="page-1-0"></span>**Copyright**

#### **Copyright © 1998-2007 Brooks Internet Software, Inc. "ALL RIGHTS RESERVED"**

The copyright for INTELLI*scribe*, including but not limited to the INTELLI*scribe* executable, the Brooks License Manager files and help files, is owned by Brooks Internet Software, Inc. This software is not shareware or freeware. It is licensed commercial software. You are expressly prohibited from reproducing this software in any form, including making the software available on a network, except as allowed by the license agreement endorsed by Brooks Internet Software, Inc.

### **Other Copyrights**

Windows is a trademark of Microsoft Corporation.

Adobe, PostScript, Acrobat and the Adobe logo are trademarks of Adobe Systems Incorporated, which may be registered in certain jurisdictions. © 1987-1994 Adobe Systems Incorporated.

JetDirect is a trademark of Hewlett-Packard Corporation.

iNEWS is a trademark of iNews, LLC.

ENPS is a registered trademark of the Associated Press.

All other trademarks and symbols are property of their respective owners.

#### **The following copyright and license is applicable to the slp.dll file included with this application:**

Copyright (C) 2000 Caldera Systems, Inc All rights reserved.

Redistribution and use in source and binary forms, with or without modification, are permitted provided that the following conditions are met:

- Redistributions of source code must retain the above copyright notice, this list of conditions and the following disclaimer.
- Redistributions in binary form must reproduce the above copyright notice, this list of conditions and the following disclaimer in the documentation and/or other materials provided with the distribution.
- Neither the name of Caldera Systems nor the names of its contributors may be used to endorse or promote products derived from this software without specific prior written permission.

THIS SOFTWARE IS PROVIDED BY THE COPYRIGHT HOLDERS AND CONTRIBUTORS "AS IS"' AND ANY EXPRESS OR IMPLIED WARRANTIES, INCLUDING, BUT NOT LIMITED TO, THE IMPLIED WARRANTIES OF MERCHANTABILITY AND FITNESS FOR A PARTICULAR PURPOSE ARE DISCLAIMED. IN NO EVENT SHALL THE CALDERA SYSTEMS OR CONTRIBUTORS BE LIABLE FOR ANY DIRECT, INDIRECT, INCIDENTAL, SPECIAL, EXEMPLARY, OR CONSEQUENTIAL DAMAGES (INCLUDING, BUT NOT LIMITED TO, PROCUREMENT OF SUBSTITUTE GOODS OR SERVICES; LOSS OF USE, DATA, OR PROFITS; OR BUSINESS INTERRUPTION) HOWEVER CAUSED AND ON ANY THEORY OF LIABILITY, WHETHER IN CONTRACT, STRICT LIABILITY, OR TORT (INCLUDING NEGLIGENCE OR OTHERWISE) ARISING IN ANY WAY OUT OF THE USE OF THIS SOFTWARE, EVEN IF ADVISED OF THE POSSIBILITY OF SUCH DAMAGE.

### **Disclaimer**

Neither Brooks Internet Software, Inc. nor its employees make any warranty, express or implied, or assumes any legal liability or responsibility for the accuracy, completeness, or usefulness of any information, apparatus, product, or process disclosed, or represents that its use would not infringe privately-owned rights.

#### **Contact Information**

We invite you to contact us with your questions or comments on this manual or our software products:

Brooks Internet Software, Inc. 1820 E. 17th Street, Suite 330 Idaho Falls, ID 83404-6400 USA

Phone: (800) 523-9175 (208) 523-6970 Fax: (208) 523-9482 Email: [support@brooksnet.com](mailto:support@brooksnet.com) Web Page: [www.brooksnet.com](http://www.brooksnet.com/)

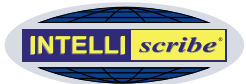

# <span id="page-2-0"></span>**Table of Contents**

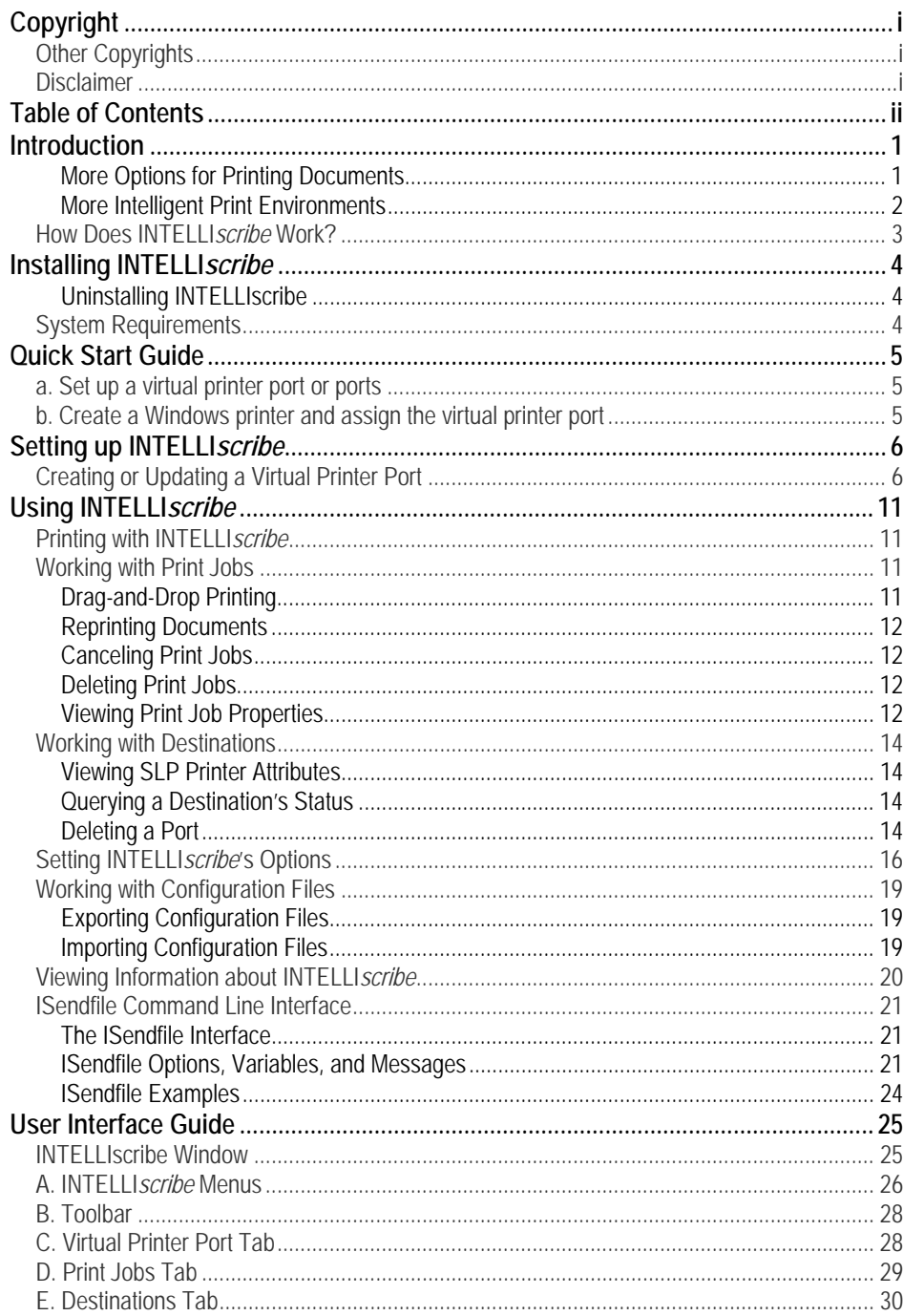

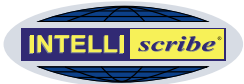

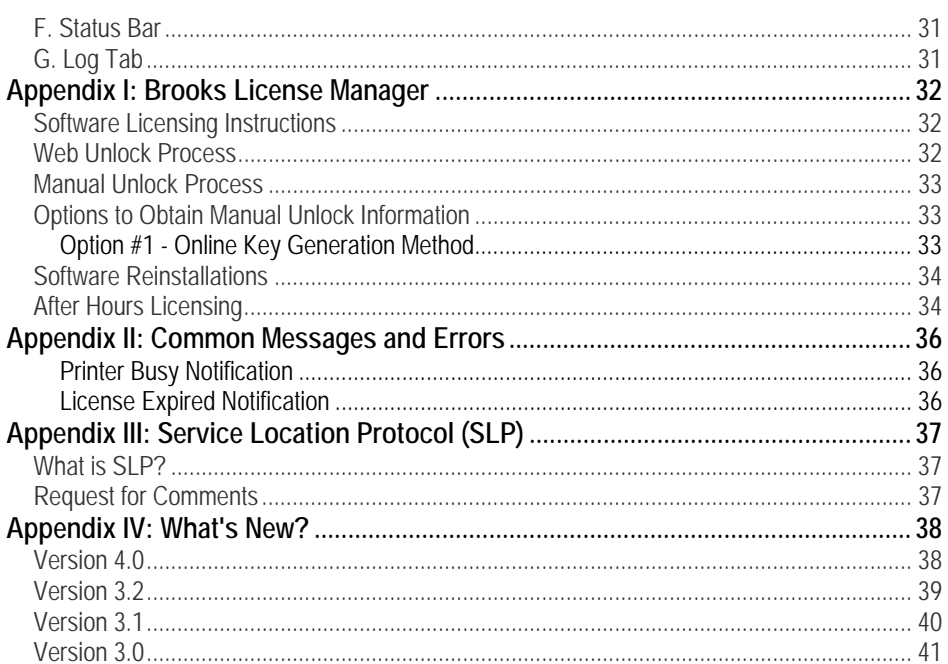

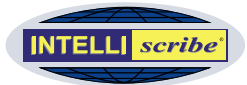

### <span id="page-4-0"></span>**Introduction**

INTELLI*scribe* brings you new options for printing documents and gives you the power to intelligently manage printers. Powerful, flexible, and easy to use, INTELLI*scribe* is the perfect tool to get more from your printing.

Once set up on a Windows®-based workstation or server, printing with INTELLI*scribe* is just like routine Windows printing: select the INTELLI*scribe* printer you would like to print through, and click *Print*.

#### *More Options for Printing Documents*

Printing your documents in powerful ways just got a whole lot easier: Click *Print* once and have your news script sent simultaneously to eight network printers; reprint a copy of your sales forecast without opening the original application; print packaging information from your business office in Portland to your warehouse in Spokane.

With INTELLI*scribe*, you can print your documents how you want and where you want, quickly and efficiently. The following options will improve document printing:

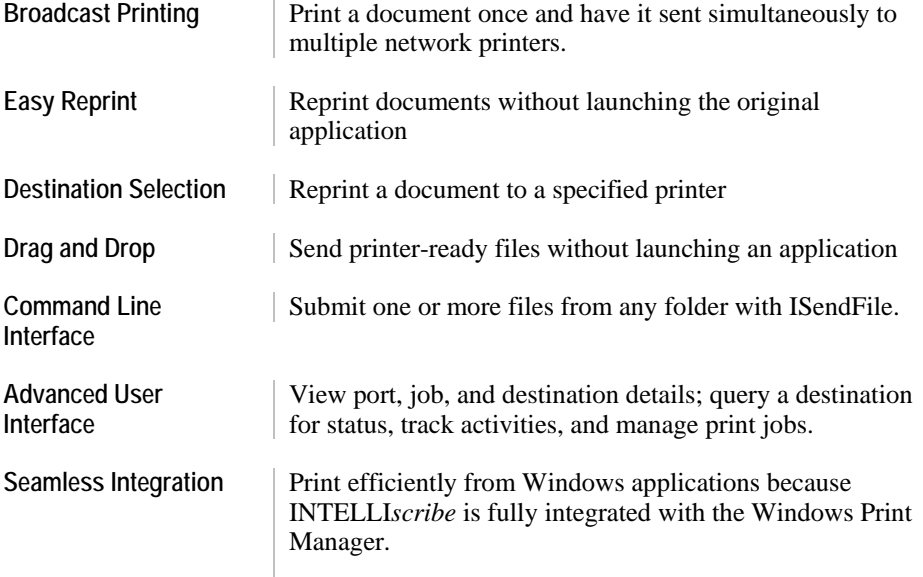

*Print job* 

A print job is a printer-ready document that is visible in the Print Jobs tab of INTELLI*scribe*.

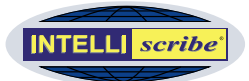

#### <span id="page-5-0"></span>*More Intelligent Print Environments*

In addition to giving you more document printing options, INTELLI*scribe* helps you achieve better printer utilization and establish more reliable print environments: distribute documents automatically between your office laser printers; print to any IPaddressable printer; dynamically discover printers on your network. The following options will help you get more from your printers and print environment:

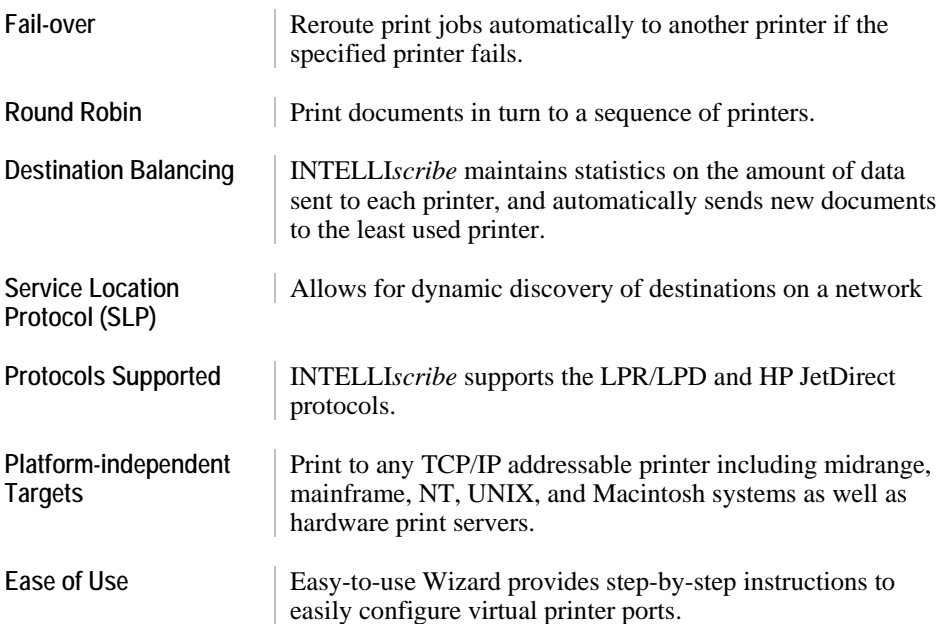

### **How Others Are Using INTELLI***scribe*

- **Newsrooms** are using INTELLI*scribe*'s broadcast printing function alongside their newsroom systems (iNEWS™, ENPS®, and others) to easily print scripts simultaneously to multiple network printers. In many cases, these printers are loaded with specific colored stock for different people. The SPA module allows network users in the newsroom access to INTELLI*scribe*'s broadcast printing.
- **Business Offices** with multiple locations across the country are using broadcast printing to distribute reports to users at each location.
- **Universities** are using roundrobin printing with multiple, inexpensive network printers to more evenly distribute print loads among printers and to minimize downtime.
- **Warehouses** are using failover printing to ensure that important reports are printed.
- **Offices** are using destinationbalancing to even out printer usage among multiple printers so a single printer is not overused and so ink and toner replacements will happen at closer to the same time.
- **Data Warehouses** are using INTELLI*scribe*'s reprint abilities to reprint one-time reports and queries that have been previously generated.

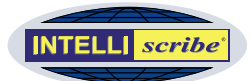

### <span id="page-6-0"></span>**How Does INTELLI***scribe* **Work?**

Using the standard LPR/LPD protocol (see side note), INTELLI*scribe* prints documents to common network printers as well as to other printers or print servers supporting the LPR/LPD protocol including most UNIX, midrange, and mainframe systems.

This means you are no longer limited to printing documents on printers connected directly to your computer or even to a local network: INTELLI*scribe* allows you to send documents to printers and print servers anywhere in the world using TCP/IP (Internet) technology. For systems that do not support the LPR/LPD protocol, the Jetdirect™ protocol may be used.

INTELLI*scribe*'s basic flow is as follows, assuming you have already [configured a](#page-8-0)  [virtual print port](#page-8-0) and [associated a Windows printer](#page-8-0) with it (discussed later):

- **1** As usual, the application you are printing from (e.g. Word, Excel, Notepad, iNEWS, ENPS, etc.) uses the printer you have selected in the Print dialog to produce a document in the appropriate printer language (e.g. PCL, PostScript, and so on).
- **2** Windows then notifies INTELLI*scribe* a document (also known as a *print job*) is ready to print. The document is placed in the virtual printer port you have associated with the Windows printer.
- **3** The virtual printer port sends the print job to a destination (see note below) based on the port's configuration. For example, if the port is set up for broadcast printing, the print job will be sent simultaneously to each destination (network printer) associated with the port.

**Note** The term *destination* is used interchangeably as *print server* and *network printer*. Network printers don't receive print jobs; that is done by a print server either integrated into the printer or connection externally to it. You can also have a software print server.

INTELLI*scribe* simply sends a document to a print server, and the print server decides what is actually done with it. Most print servers print documents to a physical printer. Others may provide additional functionality such as saving documents to a specified folder on a computer or network storage device.

#### **What is LPR/LPD?**

LPR/LPD is the printing protocol most commonly used in TCP/IP networks. It is a computer-tocomputer printing method, rather than PC-to-PC. LPR stands for Line Printer Requester—the part submitting the requests. LPD stands for Line Printer Daemon the part that receives and processes the request.

LPR/LPD is used extensively on university and business campuses where UNIX systems are common; the new generations of mainframe and business operating systems now support LPR/LPD.

The LPR/LPD protocol is documented in [RFC 1179](http://www.ietf.org/rfc/rfc1179.txt).

#### *Daemon*

A daemon is similar to a "service" in Windows operating systems. It is a program that runs, usually in the background, waits for certain events, and performs a function accordingly.

#### *LPR client*

INTELLI*scribe* is an LPR client. This term refers to a software product that uses the LPR/LPD protocol to send print jobs to an LPD Server.

#### *LPD server*

An LPD server is a software application that receives data using the LPR/LPD protocol from an LPR client. There are many varieties. RPM Remote Print Manager® is an LPD server. Many hardware print servers contain LPD servers in the firmware.

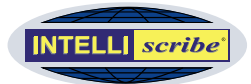

# <span id="page-7-0"></span>**Installing INTELLI***scribe* **Reporting Problems Reporting Problems**

INTELLI*scribe* is distributed with a Windows setup program, which guides you through the installation process on your computer. The setup program installs and initially configures all files needed to operate the software.

Here is the step-by-step installation process:

- **1** Run the setup program downloaded from our [website](http://www.brooksnet.com/download-intelliscribe) or the single file executable (intelliscribe.exe) located on the installation CD.
- **2 Welcome** At the Welcome screen, click *Next*.
- **3 License Agreement** After reading and agreeing to the terms of the software license, click *Yes* to proceed. If you choose *No*, setup will not continue.
- **4 Select Destination Location** Choose the destination folder for INTELLI*scribe*. The default folder is C:\Program Files\Brooks Internet Software\INTELLIscribe. Click *Next*.
- **5 Select additional tasks** Decide whether to add a shortcut icons in your Startup group, the desktop, or the Quick Launch toolbar. INTELLI*scribe* runs as a service; these shortcuts are not necessary for program operation.
- **6 Ready to Install** Setup displays information about your selections. Review the information in this dialog. If you want to make any changes, click *Back*. When you click *Install*, all files necessary will be copied to your computer.
- **7 Completing** Setup does not typically require you to restart your computer, but will prompt you to do so in some circumstances. If so, choose *Yes*. Setup will then restart Windows. Note that setup configures INTELLI*scribe* to start automatically when the computer is restarted.

#### *Uninstalling INTELLIscribe*

You can uninstall INTELLI*scribe* by running the *Add or Remove Programs* utility in *Control Panel*. Highlight INTELLI*scribe* and press the *Add/Remove* button (or equivalent).

**System Requirements** 

*Windows 2000/XP/Server 2003/Vista* 

- Internet Explorer 5.01 SP2 or later
- TCP/IP network

Our goal at Brooks Internet Software, Inc. is for you to receive the maximum benefit from our software products. Sometimes you may require assistance even after reviewing the documentation. If this is the case, please contact us via email at

#### [support@brooksnet.com](mailto:support@brooksnet.com).

- If you are researching a feature and the documentation is unclear, we ask that you explain what you are looking for and how the documentation does not seem to help. If you have a suggestion on how it can be improved, please pass that along as well.
- If INTELLI*scribe* does not seem to do what you expect, please tell us what you think it should do and why. Many features included in our products come from user feedback and needs.

If you experience a software failure, we ask that you do the following:

- **1** Get a screen shot, or exact text of the failure.
- **2** Retry the print job. We want to know if it happens every time, if it is intermittent, or simply a one-time problem.
- **3** Open the Log Window and view the events for any error or warning messages.
- **4** Open the "About" dialog and determine the exact version of INTELLI*scribe*.
- **5** Email a copy of all relevant information to

#### [support@brooksnet.com](mailto:support@brooksnet.com).

**6** Please be ready to provide further information, as it may be required to research and resolve the problem.

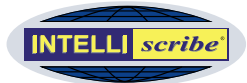

### <span id="page-8-0"></span>**Quick Start Guide**

Getting started with INTELLI*scribe* involves two main steps: a) creating a virtual printer port and b) creating a Windows printer and assigning the virtual printer port to it.

### **a. Set up a virtual printer port or ports**

In INTELLI*scribe*, selecting *Add* from the *Port* menu opens the *Virtual Printer Port Wizard*, which guides you through the following steps to create a virtual printer port:

- **1 Configure Port** Enter a name for the port. If multiple printing destinations will be used, choose a port policy (see side note).
- **2 Add Destinations** Enter the hostname or IP address, then select a protocol and port for each new destination and click the Add Destination button.
- **3 Configure Protocol Options** Customize each destination by entering protocolspecific configuration.

**Note** These steps are outlined in more detail in the [Setting up INTELLIscribe](#page-9-1) section.

### <span id="page-8-1"></span>**b. Create a Windows printer and assign the virtual printer port**

The Windows *Add Printer Wizard* guides you through this process. This wizard accomplishes the following tasks.

- Choose how this printer is connected to your computer: local or network. Windows considers a printer utilizing INTELLI*scribe* as a *local printer*. Do not allow Windows to automatically detect your "plug and play" printer.
- Select the port to which this printer will print. Here you choose the virtual printer port created in the *Virtual Printer Port Wizard*.
- Select the type of printer from a list of manufacturers and models. If your printer is not listed, install the driver using the manufacturer supplied CD-ROM.
- Choose from various other options such as whether to set the printer as the default and whether or not you wish to print a test page.
- The Wizard allows you to select whether or not this printer will be shared. See the note below for more information.
- Provide a unique name for the printer.

#### *Virtual printer port*

A named port that associates a Windows printer with one or more network printing destinations

### **Port Policies**

Port policies determine how a port selects a printing destination when a document is printed, and how the port handles a printer failure. Choosing the right policy is important when more than one printing destination is associated with a port. If only one destination is available, the policy selection is ignored. The following policies are available:

- **Broadcast/multicast**: print a document once and have it sent simultaneously to multiple network printers
- **Round-robin**: documents are printed in turn to a sequence of printers
- **Fail-over**: when a printer fails, backup printers are available to print the document
- **Destination balancing**: statistics are maintained on the amount of data sent to each printer; new documents are printed to the least used printer
- **SLP**: query SLP servers for available printers, and the user selects the printer if more than one is found

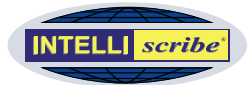

### <span id="page-9-1"></span><span id="page-9-0"></span>**Setting up INTELLI***scribe*

The preceding Quick Start Guide section gave you a brief overview of the two general steps you will follow in setting up and configuring INTELLI*scribe.* This section will provide more detailed setup instructions.

### **Creating or Updating a Virtual Printer Port**

The *Virtual Printer Port Wizard* guides you through the steps of adding or updating a virtual printer port.

**1** To add a new port, select *Add* from the *Port* menu. To update an existing virtual printer port, choose *Update* from the same menu. A welcome screen explains the Wizard's purpose. Click Next to begin configuring the port.

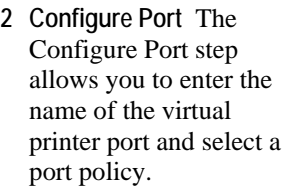

**a. Name** This field should contain the name of the virtual printer port. Each port must have a unique name. A name is required when creating a new virtual printer port; the name cannot be changed when updating a

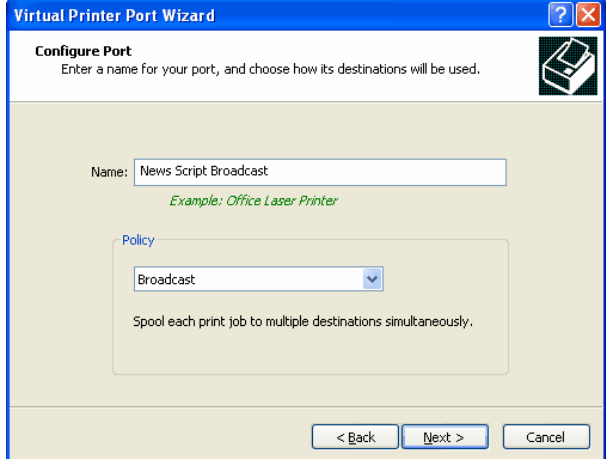

*Step 2: Configure Port* 

port. The port name has no size limit and can contain most characters including spaces (see side note).

**b. Port Policy** Select the policy you want this port to use (see side note). Port policies determine how a port selects a printing destination when a document is printed; the policy also determines how the port handles a printer failure. If only one printing destination is available, the policy selection is ignored. The available policies are outlined in the following table. When you have selected a policy, click *Next*.

**Name Field**: We recommend the port name be 32 characters or less. You should also use a descriptive name such as "Printer in room 3" or "Office Printer." This will be the name known by the Windows Print Manager.

**Port Policy:** When more than one printer is entered, the printers must either be the same model **or** support a common print driver. For instance, two HP LaserJet 4 printers can be used.

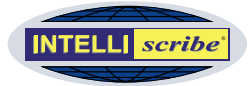

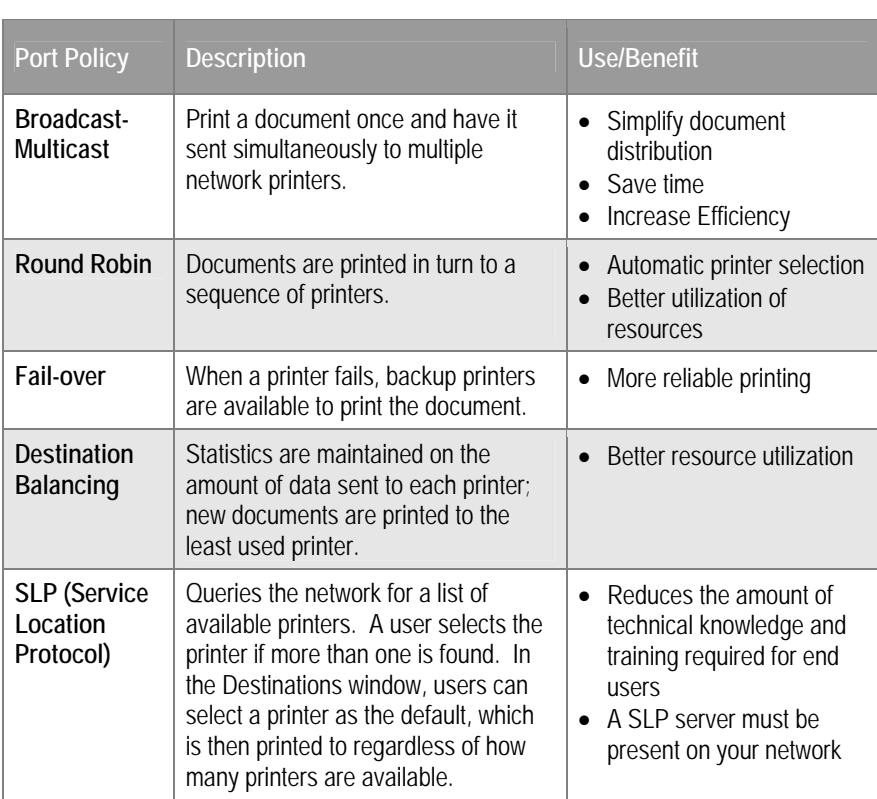

- **3 Add Destination(s)** The Add Destinations step allows you to create a printer (destination) or printers that the virtual printer port will send documents to. You will need to create more than one destination if you want to use the port policies (as discussed in Step 2b) effectively by sharing print duties between printers.
	- **a. Address** Enter the IP address or hostname of the printer or print server.
	- **b. Protocol** From the list, select the protocol you want this printer to use. You should verify that the protocol is supported by your print server. Most hardware print servers support the

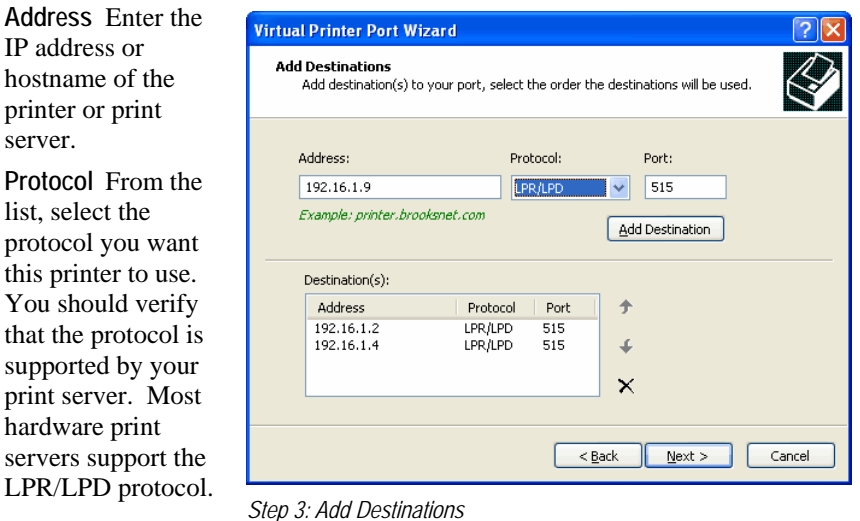

#### *Hostname*

A host name is the name assigned to a host computer on a TCP/IP network. It must be unique on the network. Often, you can substitute the IP address for a host name. Ask your network staff for assistance.

#### *IP Address*

An IP Address is a 4-octet number that is used by TCP/IP to identify a device (or node) on the network. An LPR client needs the IP Address of the LPD server in order to send data to it.

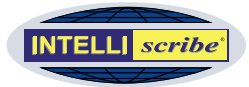

- **c. Port** Enter the TCP/IP port number you want to send data on. The default port number for LPR/LPD is 515 and is entered automatically. Most singleport JetdDirect print servers receive data on port 9100; this port number is entered automatically when selecting the JetDirect protocol.
- **d. Destination(s)** This box contains a list of destinations (printers) that have been created for the port. If updating an existing port, the list should be populated automatically.
	- **i. Buttons** The Up  $\uparrow$  and Down  $\uparrow$  buttons increase or decrease the priority of the selected destination. If only one destination is available or if the destination is already the highest (or lowest) priority, the buttons do not perform any operation. The Delete  $\times$  button deletes the selected destination, but there must be at least one destination to continue.
- **4 Configure Destination Options** This final step allows you to customize the configuration of each destination (see side note). This step has protocol-specific attributes, as well as destination-specific settings. You must specify a *Queue Name* for each destination using the LPR/LPD protocol (see side note).
	- **a. Destination(s)** This lists all destinations that have been entered in the previous step. Highlighting a different destination populates the *Settings* list with the destination's current configuration.

options list

**b. Settings** The Settings list displays either an LPD or JetDirect

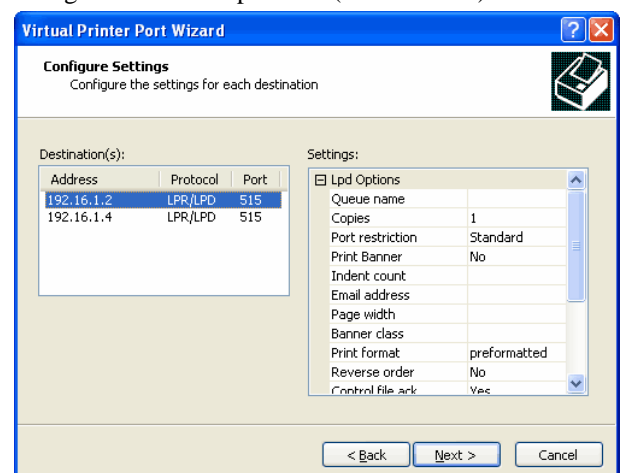

*Step 4: Configure Destination Options*

depending on the highlighted destination. Each protocol has a different set of options that can be configured.

**i. LPD Options List** The following table describes the LPD settings:

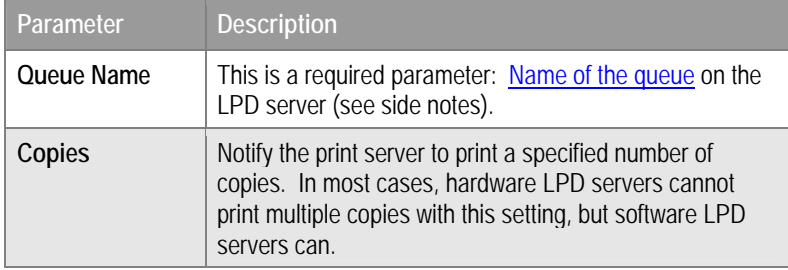

**Configure Options:** Always attempt to print using the default settings first; then modify these settings as needed. Normally, the default attributes are sufficient.

**LPD Queue Names:** A list of [LPD](http://www.brooksnet.com/faq/210-04.html)  [queue names](http://www.brooksnet.com/faq/210-04.html) for common network printers and servers is available on Brooks' website.

#### *LPD Queue Name*

Within most LPD servers, you can configure a queue with specific characteristics. LPD queues are uniquely identified by their name. Each queue may have different characteristics. When LPR clients send data to an LPD server, they must specify a queue name.

#### *LPD server*

An LPD server is a software application that receives data using the LPR/LPD protocol, which is part of the TCP/IP suite of protocols, from an LPR client. There are many varieties. RPM Remote Print Manager® is an LPD server. Many hardware print servers contain LPD servers in the firmware.

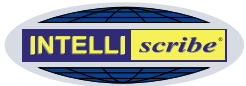

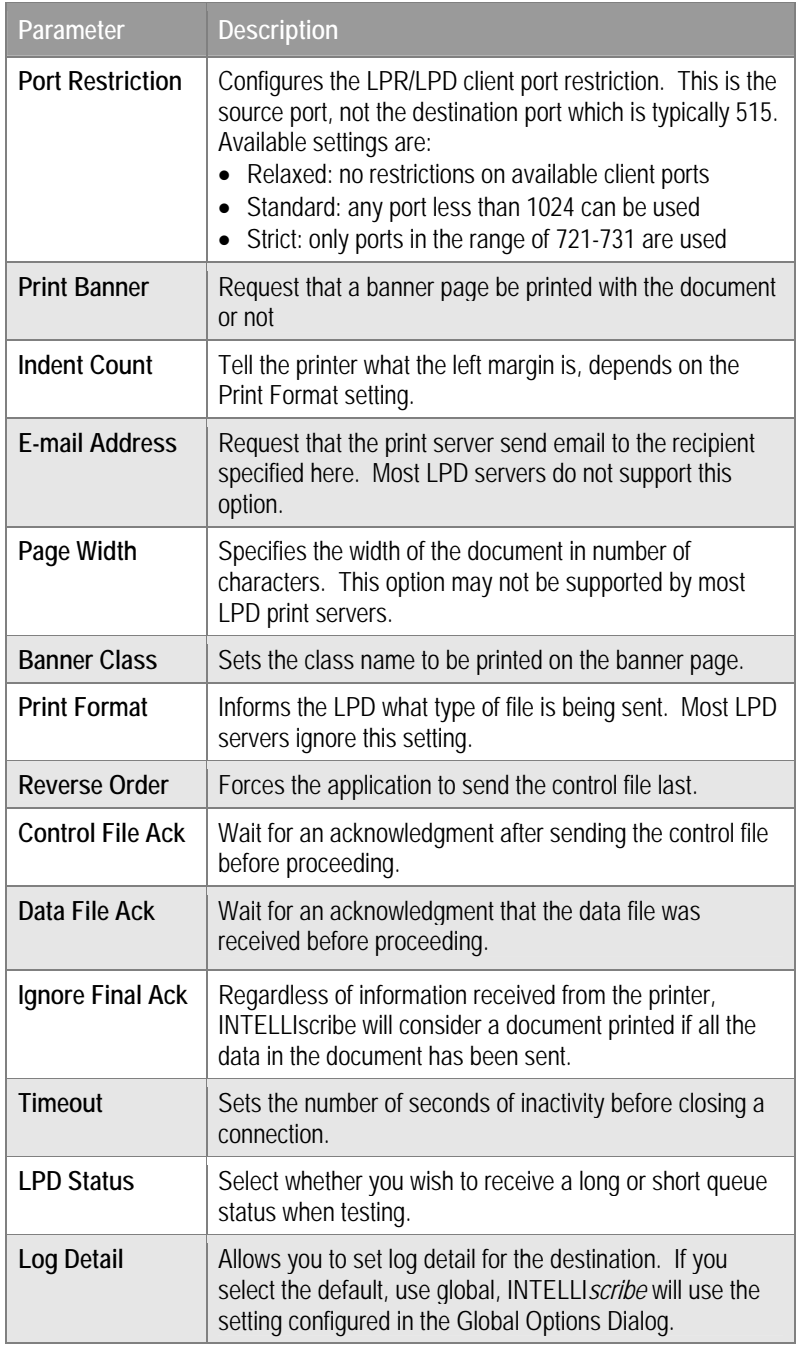

**ii. JetDirect Options List** The following table describes the JetDirect settings:

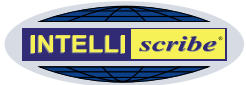

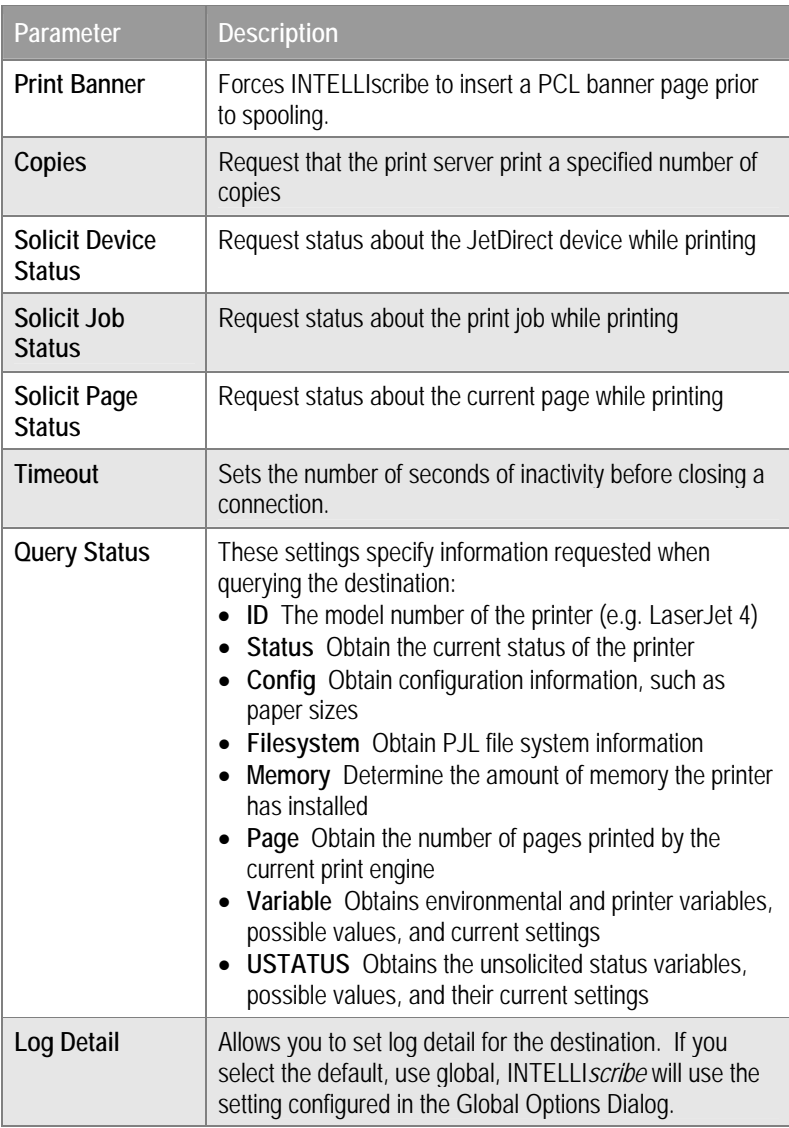

**5** After you finish configuring the destinations, click *Next.* Then click *Finish* on the completion page to complete the process of adding (or updating) your virtual printer port.

**Note** After creating the virtual printer port, follow the instruction on page [5](#page-8-1) to create a Windows printer and assign the virtual printer port to it.

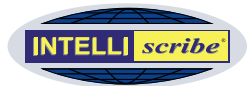

## <span id="page-14-0"></span>**Using INTELLI***scribe*

After you have set up the virtual printer port or ports in INTELLI*scribe* and created a Windows printer and assigned the virtual printer port to it, you are ready to begin printing through the port and using INTELLI*scribe*'s other features.

### **Printing with INTELLI***scribe*

Printing through INTELLI*scribe* from other applications is just like normal Windows printing:

- **1** In the application you are using (e.g. Word, iNEWS, Excel, ENPS, and so on), access the Print dialog as usual and select the Windows printer you created and linked to the INTELLI*scribe* virtual printer port.
- **2** Click Print. The document is printed through INTELLI*scribe* using the port's policies and settings. For example, if you have set up a virtual printer port that uses the broadcast policy, the news script you print once from iNEWS (or other application) is printed automatically to each network printer associated with the port.

### **Working with Print Jobs**

After you have printed a document through INTELLI*scribe*, it is displayed in the Print Jobs tab of the virtual printer port through which it was printed. The displayed print job represents the printer-ready document stored in INTELLI*scribe*'s Spool directory. You can work with these print jobs in a number of ways: drag jobs from one port to another; reprint, cancel, or delete a job; reprint a copy of a job to a destination of your choice; or view a job's properties.

### *Drag-and-Drop Printing*

In INTELLI*scribe*, you can drag printer-ready files to any virtual printer port. In addition, you can drag a job from one virtual printer port to another (see side note). The following steps describe how to use drag-and-drop printing:

- **1** Select a printer-ready file (for example, using Windows Explorer) or a print job in the Print Jobs tab of INTELLI*scribe*.
- **2** Drag the file or print job directly over the virtual printer port you want to print through.
- **3** Drop the file or print job onto the virtual printer port. Your file or print job is printed through the selected virtual printer port*.* INTELLI*scribe* sends the document to the desired printer(s) without launching an application or involving the Windows print driver. *Step 2: Virtual Printer*

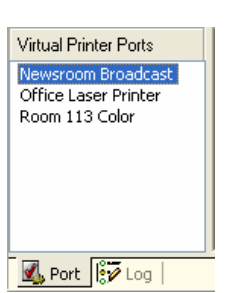

*Ports List* 

**Drag and Drop Example:** After printing a news script through a port configured for broadcast printing, you could drag the script print job from the Print Jobs tab to another virtual printer port that may be set to broadcast the script to another set of printers.

**New Drag and Drop Use:** Print jobs can also be dragged from INTELLI*scribe* and viewed in editors that support drag and drop (e.g. Notepad, Outlook, and so on). You might use this feature for troubleshooting purposes.

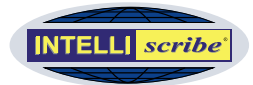

### <span id="page-15-0"></span>*Reprinting Documents*

Using INTELLI*scribe,* you can easily reprint documents. Complete the following steps to reprint a job:

- **1** In INTELLI*scribe*, select the document or documents you want to reprint.
- **2** Right-click and select *Reprint* from the *Job* menu. Or, press the reprint button on the toolbar. The document is reprinted.

You can also reprint a job to a destination of your choice. At the bottom of the Print Jobs tab, the Print Selected Jobs To list allows you to print the selected print job(s) to the destination of your choice. This destination is displayed in the form of host:port\_number:queue. Complete the following steps to print a job to a selected destination:

- **1** In the Print Jobs tab, select the job or jobs you want to reprint (see side note).
- **2** From the Print Selected Jobs To list, select the destination you want to print the job to.
- **3** Click Print. The print job or jobs are immediately scheduled to print to the destination selected in the list.

#### *Canceling Print Jobs*

After a print job has been scheduled to print, you can cancel it. Complete the following steps to cancel a print job:

- **1** In the Print Jobs tab, select the print job you want to cancel.
- **2** Right-click the print job and select *Cancel*. The job is canceled.

#### *Deleting Print Jobs*

You can delete print jobs from the Print Jobs tab and permanently remove them from the INTELLI*scribe*'s Spool directory. Complete the following steps to delete a print job:

- **1** In the Print Jobs tab, select the print job you want to delete.
- **2** Right-click the print job and select *Delete*. The job is permanently deleted.

#### *Viewing Print Job Properties*

You can view detailed information about each print job. To view a print job's properties, complete the following steps:

- **1** In the Print Jobs tab, select the print job whose properties you want to view.
- **2** Complete one of the following steps to open the Job Properties box:
	- **a.** Double-click the print job.
	- **b.** Right-click and select *Properties.*
	- **c.** Select *Properties* from the *Job* menu.

**Reprint Note:** Reprinting in this way does not require that you launch the application that was originally used to print the document.

**Select Multiple Jobs:** To select multiple jobs to reprint, cancel, or delete, hold the *Ctrl* or *Shift* keys while selecting another job.

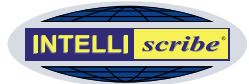

- **3** In the Job Properties box, you can view the following information about the print job:
	- **a. General** The General section displays the job identification number and the job status.
	- **b. Settings** The Settings section displays information about the job's settings:
		- **i. User** The name of the user who submitted the job.
		- **ii. Host** Hostname of the computer. *Step 3: Job Properties Dialog Box*
		- **iii. Source** Information about where the print job originated.
		- **iv. Port** The virtual printer port that the job was submitted to.
		- **v. Document** The name of the print job or the name of the file if the document name is not available.
		- **vi. Datafile** The path to locate the file on your computer.
		- **vii. Copies** The number of copies that were requested.
	- **c. History** Displays the date and time when the print job was received, scheduled, and completed (i.e. when the print job finished printing).

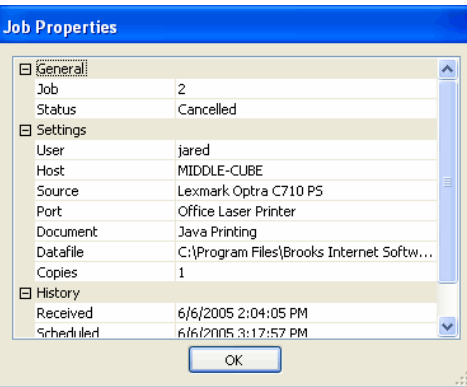

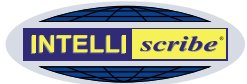

### <span id="page-17-0"></span>**Working with Destinations**

Once you have set up Although most destinations are network printers, it is possible to set up destinations in INTELLI*scribe* that are not network printers.

### *Viewing SLP Printer Attributes*

You can view detailed information about an SLP destination. Only destinations found through the Service Location Protocol (SLP) can display attributes. Read more about [Service Location Protocol.](#page-34-0)

Attributes must be configured at the *service* or *directory agent*. Information in the Attributes dialog is not static, nor can it be configured using INTELLI*scribe*. The information is obtained from other SLP agents through TCP/IP.

To view a destination's attributes, complete the following steps:

- **1** In the Destinations tab, select the SLP destination whose attributes you want to view.
- **2** Either right-click the destination and select *Attributes*, or select *Attributes* from the *Destinations* menu. The destination's attributes are displayed in the Attributes box.

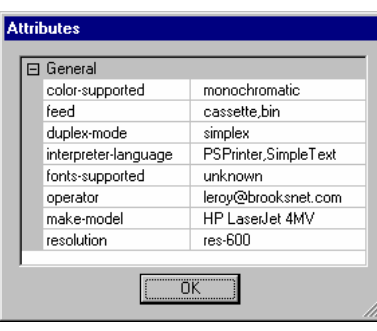

*Step 2: Attributes Dialog Box*

#### *service agent*

An SLP software application used to broadcast the existence of network services.

#### *directory agent*

A SLP term that describes a centralized repository for service location information.

**Note:** The information in the Attributes box can be copied to the clipboard, but it cannot be edited.

#### *Querying a Destination's Status*

You can query a destination for status information, including address, protocol, port, print jobs, and so on. Complete the following steps to query a destination for status information:

- **1** From the Virtual Printer Ports list, select the virtual printer port associated with the destination you want to query.
- **2** In the Destinations tab, select the destination.
- **3** Right-click the destination and select *Query Status*… The status information is displayed in the information box near the bottom of the Destinations tab.

### *Deleting a Port*

Deleting a port removes the port, all the jobs in the port, and the virtual printer port configuration. More than one virtual printer port can be deleted at a time. Complete the following steps to delete a port or ports:

- **1** Complete one of the following steps to open the Delete Port dialog box:
	- **a.** Select *Delete* from the *Port* menu
	- **b.** Highlight the virtual printer port in the Virtual Printer Ports list, right-click, and select *Delete*.

**Select Multiple Ports:** To select multiple ports for deletion, hold the *Ctrl* or *Shift* keys while selecting another port.

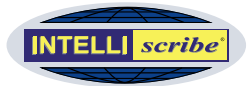

- **c.** Highlight the virtual printer port in the Virtual Printer Ports list and click Delete on the keyboard.
- **2** In the Delete Port dialog box, select the virtual printer port you want to delete and click *Delete Port* (see side note). The port is deleted. If any print jobs associated with the port are active (i.e. are printing or being transferred), those print jobs will be cancelled prior to the port being deleted. All destinations, print jobs, and configurations of the port are removed.

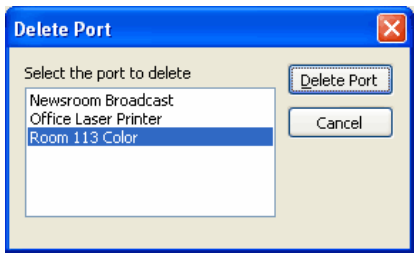

*Step 2: Delete Ports Dialog Box*

**Note** You cannot undo a port deletion operation. Once the port is deleted, it cannot be retrieved.

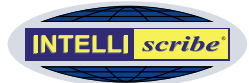

### <span id="page-19-0"></span>**Setting INTELLI***scribe***'s Options**

You can set options related to INTELLI*scribe* in general (log, failure notification, and splash screen), print jobs (deletion, spool directory, and retry), and Service Location Protocol (SLP). Complete the following steps to change INTELLI*scribe*'s options:

- **1** Select *Options…* from the *View* menu. The Global Options dialog box is displayed with its three tabs (General, Job Options, and SLP).
- **2 General Tab** Click the General tab to set global options for INTELLI*scribe.* The following options can be set:
	- **a. Log** These options relate to the log files INTELLI*scribe* maintains.
		- **i. Log Detail** Sets how logging is done. You can choose None, Low, or High. When High is selected, the maximum amount of logging is done for each destination (see side note).
- **Global Options** General Job Options SLP Log Log detail  $\sqrt{\mathsf{High}}$ Remove log files older than 7 Days Log directory **Browse** C:\Program Files\Brooks Internet Software\Logfiles Failure Notification Enable automatic failure notification Splash Screen Enable splash screen  $\overline{\alpha}$  $\Box$  Cancel

**Destination Logging:** The log detail can be customized for each destination. If you want a different log level for a destination, update the Log Detail setting in the Settings section of the Configure Settings step in the Virtual Printer Port Wizard.

**ii. Remove Log Files Older Than \_ Days** Determines how often the log files are

*Step 2: General Options Tab* 

deleted. You can enter the number of days you want to pass before the log files are deleted.

- **iii. Log Directory** Allows you to browse for the location where you want the log files will be stored. Click the Browse button to change the location where the log files are stored. The current path where the files are stored is shown below the Browse button.
- **b. Failure Notification** When automatic failure notification is checked, a message box is displayed for each job that fails printing. Deselect the Failure Notification option if you do not want to view the message notification. The errors and warnings will still be logged and can be viewed in the Log tab.
- **c. Splash Screen** When Enable Splash Screen is checked, the INTELLI*scribe* splash screen is displayed when INTELLI*scribe* starts. Uncheck the option to disable the splash screen.
- **3 Job Options Tab** Click the Job Options tab to set options related to print jobs.
	- **a. Job Deletion** The Job Deletion option allows you to decide how and when you want to delete print jobs archived in the INTELLI*scribe* spool directory*.*

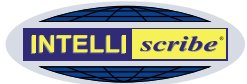

- **i. Delete Jobs After They Are Printed** Select this option if you want the print jobs to be automatically deleted as soon as they have printed.
- **ii. Delete Printed Jobs After \_ Days** Select this option if you want to specify the number of days that archived print jobs are kept. For example, enter 2 if you want print jobs to be removed after they are 2 days old.
- **iii. Delete Printed Jobs When Quantity Exceeds** Select this option to preserve only

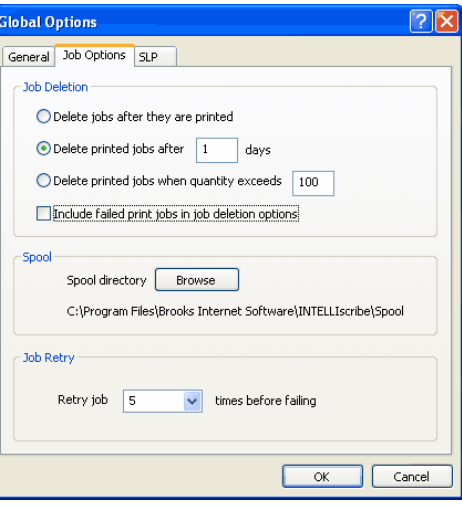

*Step 3: Job Options Tab* 

a certain number of print jobs. When the specified number of print jobs in the spool folder is exceeded, the oldest jobs are deleted automatically.

- **iv. Include Failed Print Jobs in Job Deletion Options** Select this option in conjunction with one of the job deletion options discussed above if you want print jobs that fail or have been cancelled to also be removed when the job deletion criteria are met.
- **b. Spool Directory** You can specify the folder where you want spool files (archived print jobs) to be stored. Click the Browse button to change the location where the spool files are stored. The current path where the files are stored is shown below the Browse button.
- **c. Job Retry** You can specify the number of times a destination is tried before the destination is considered in error. The print job is automatically tried once, and then the number of retries begins. From the list, select the number of times you want to retry.
- **4 SLP Options Tab** Click the SLP Options tab to configure the protocol settings that are applied to any new destinations that are added during the course of operation. This tab shows all protocol options for LPR/LPD destinations *Step 4: SLP Options Tab*

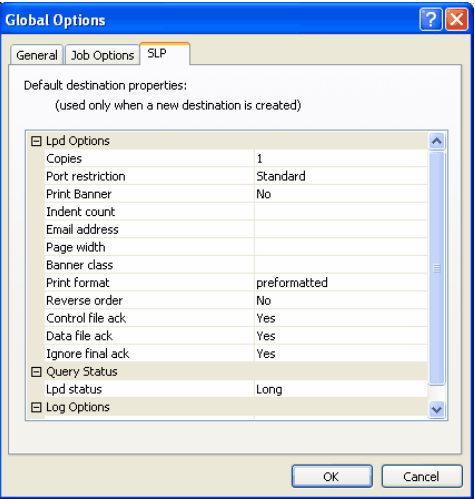

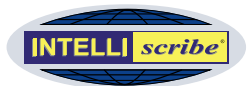

currently (see side note). More protocols may be added here when other protocols support the service location protocol.<br> **SLP Note:** Queue name is not protocols support the service location protocol.

configurable in this dialog because the queue name is learned through SLP.

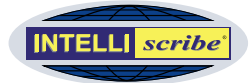

### <span id="page-22-0"></span>**Working with Configuration Files**

### *Exporting Configuration Files*

You can export a configuration file that contains your virtual printer port configurations. These configuration files can be used for backup purposes or to replicate a configuration on any number of other computers running INTELLI*scribe*  (see side note). Complete the following steps to export a configuration file

- **1** From the *File* menu, select *Export..*.
- **2** Enter a name for the configuration file in the *File name* field.
- **3** Browse for the folder in which you want to save the file.
- **4** Click the *Save* button. The .xml configuration file is saved in the specified location.

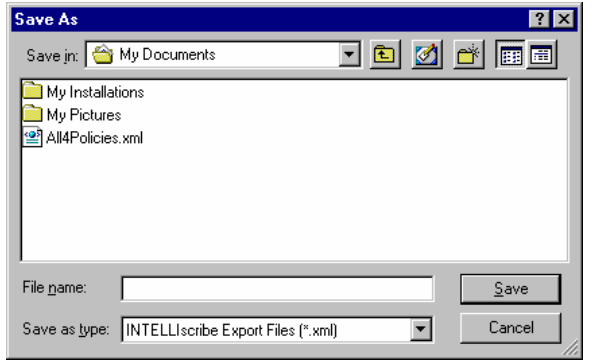

#### *XML Format (\*.xml)*

Configuration files are exported in XML format. This format is more flexible than \*.reg format and allows INTELLI*scribe* to more easily handle importing configurations.

### *Importing Configuration Files*

You can import a configuration file that contains virtual printer port configurations from another instance of INTELLI*scribe*. This option locates files with a .reg or .xml extension only. You cannot browse for other file extensions. Complete the following steps to import a configuration file:

- **1** From the *File* menu, select *Import…*
- **2** Navigate to the folder where the configuration file (in \*.xml or \*.reg format) is stored.
- **3** Select the configuration file and click *Open*. The virtual printer port configuration is imported into INTELLI*scribe*. The imported ports are displayed in the Virtual Printer Ports list.

#### *Registry Format (\*.reg)*

INTELLI*scribe* can import registry format (\*.reg) configurations from previous INTELLI*scribe* software versions; however, if the registry files are not specific to INTELLI*scribe* configuration, they will not be imported.

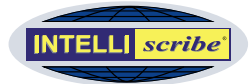

### <span id="page-23-0"></span>**Viewing Information about INTELLI***scribe*

To view information related to INTELLI*scribe*, including serial number, version number, and so on, complete the following steps (see side note):

- **1** Select *About INTELLIscribe*… from the *Help* menu. The About INTELLI*scribe* dialog box is displayed. The box contains the following information:
	- **a. License Information** Displays the license information including username, company, and serial number (see side note).
	- **b. File Versions** The version number of each file in the INTELLI*scribe* installation folder is displayed.
	- *Step 1: INTELLIscribe About Box* **c. Support Contact Information**  Provides information that will

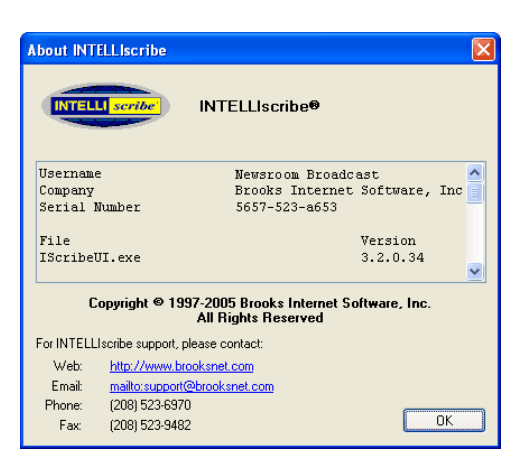

help you obtain technical support on Brooks' website, over the phone, by email, or by fax (see side note).

**About Dialog:** This dialog is used to display information about the application and will be requested when obtaining technical support.

**License Information:** If the software has not yet been unlocked, the username and company shown are obtained from Windows.

**Technical Support:** Before you submit a problem report, please see the [Reporting Problems](#page-7-0) section Also, if you have Internet access, you can search the online support section of our website ([FAQ Index](http://www.brooksnet.com/faq/index.html)); here you can search for common problems or situations encountered with this application or other products.

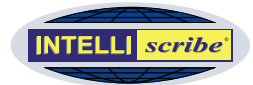

### <span id="page-24-0"></span>**ISendfile Command Line Interface**

ISendfile is a utility program provided by INTELLI*scribe*. Its purpose is to provide a DOS command line interface for printing one or more files to a virtual printer port. ISendfile can be called from a DOS command prompt, or a DOS batch file. It does not open a window or prompt for user input (see side note).

Applications of this feature include:

- Sending large files to a directory and automatically printing them during low impact hours by an automatic call (e.g. batch file) to ISendfile.
- Sending files to another host on the network by a call to ISendfile after running another local program.

#### *The ISendfile Interface*

To obtain help with ISendfile, type the following text: ISendfile --help. If you do, the text below will be displayed:

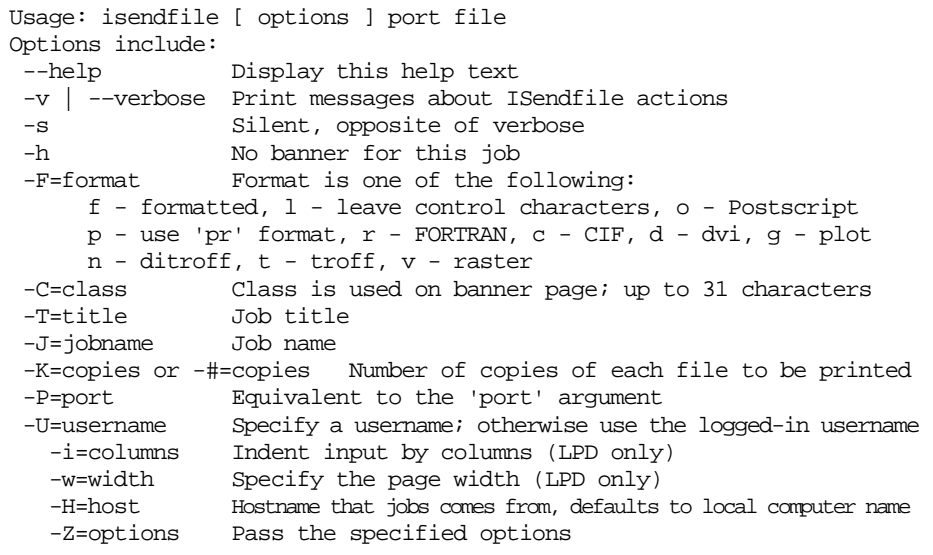

#### *Command line ISendfile help*

*ISendfile Options, Variables, and Messages* 

The following tables explain in greater detail the ISendfile command line options, environment variables, and error messages:

**Error Handling**: If ISendfile does not understand the command line, or if it cannot connect to INTELLI*scribe*, it prints an error message and exits.

#### **ISendfile Requirements**

- The user must have one or more virtual printer ports, created with the *Virtual Printer Port Wizard*.
- The virtual printer port named must exist. Port names can contain spaces (see the **ISendfile Examples** section).
- The file or files named must exist and must be readable (i.e. user must have permission to read them).

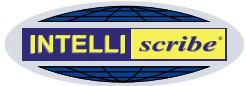

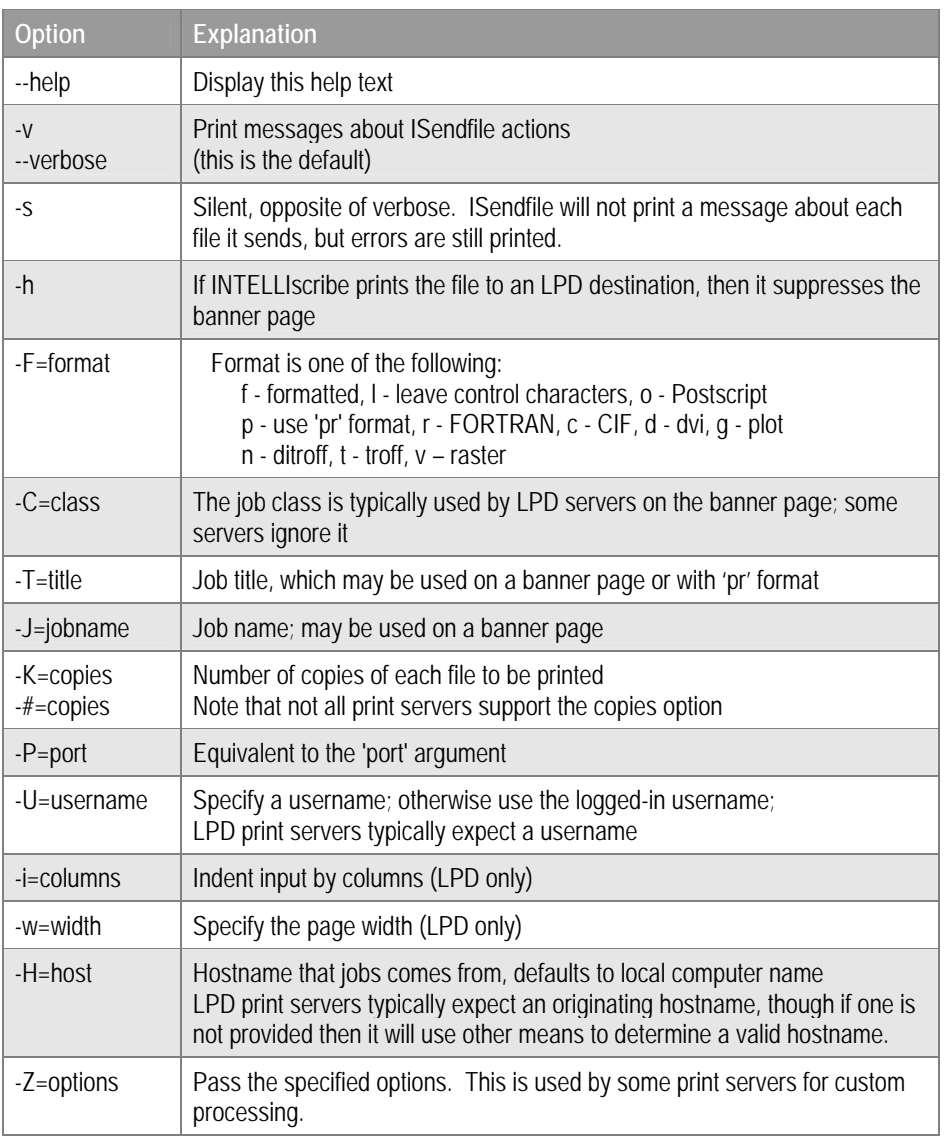

*ISendfile Table 1: Options*

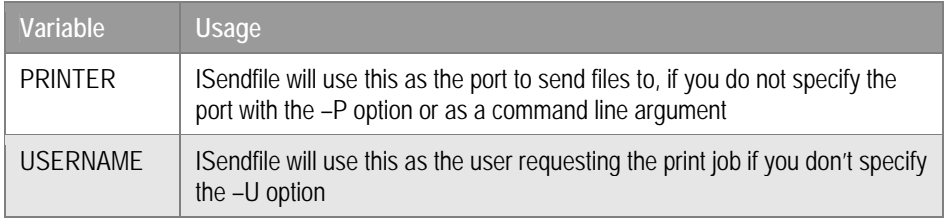

*ISendfile Table 2: Environment Variables*

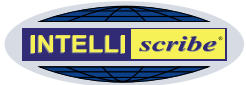

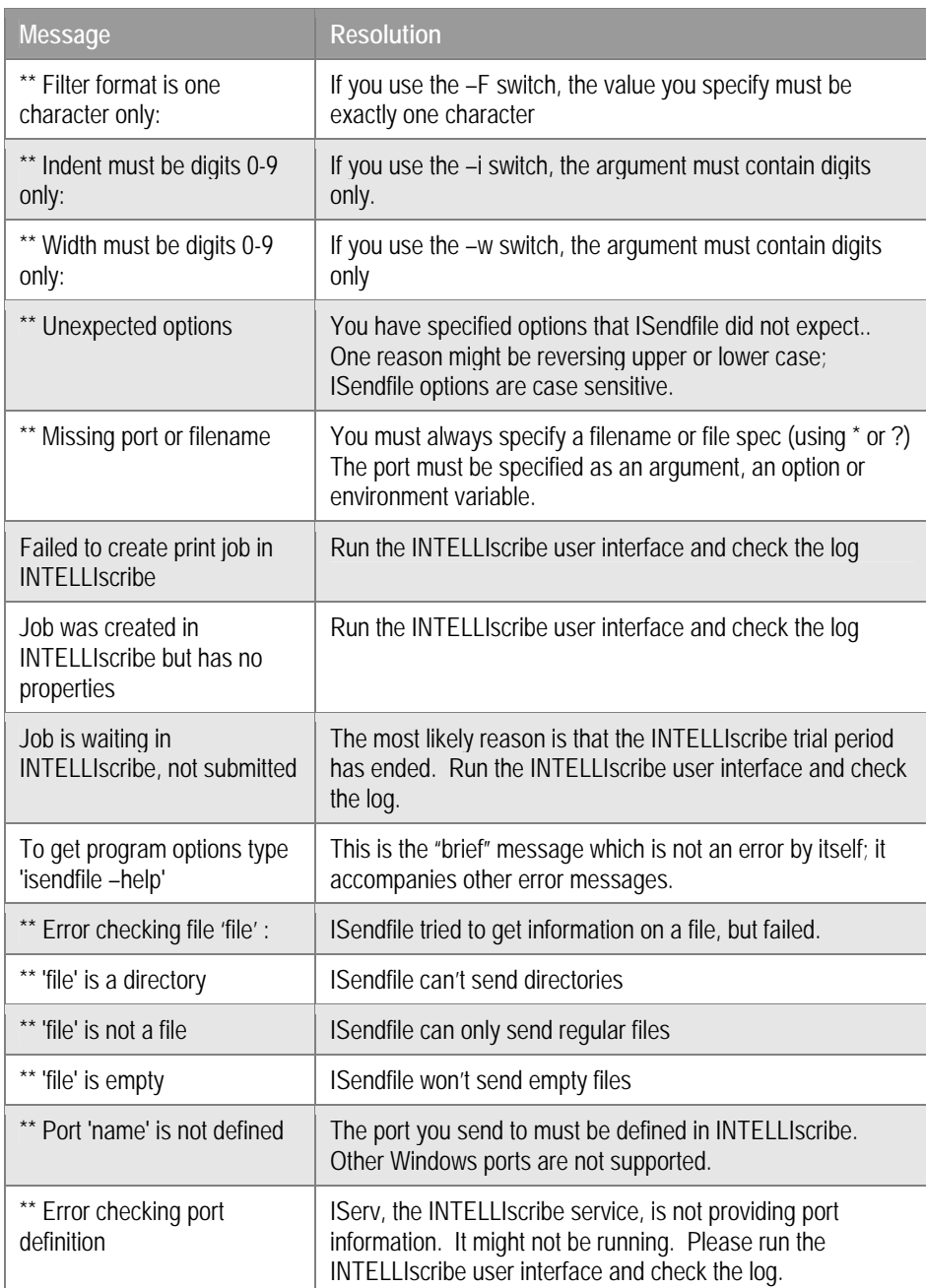

*ISendfile Table 3: Error Messages*

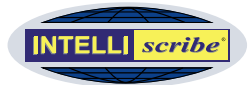

### <span id="page-27-0"></span>*ISendfile Examples*

The following examples assume that you have already created a virtual printer port named "Office". Help with creating a printer port can be found in the [Setting Up a](#page-9-0)  [Virtual Port](#page-9-0) section. Note that the virtual printer port names are case sensitive.

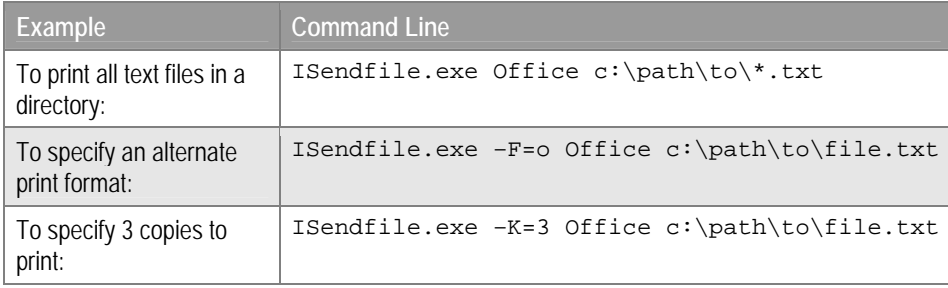

**Spaces**: If either the virtual printer port or file path contains spaces, enclose it in quotation marks. An example is:

ISendfile "Office Printer" "c:\file with spaces.txt"

*ISendfile Table 4: Examples*

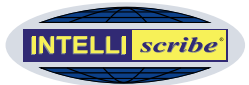

### <span id="page-28-0"></span>**User Interface Guide**

This section explains the windows, tabs, and menus found in the main INTELLI*scribe*  window.

### **INTELLIscribe Window**

The main INTELLI*scribe* window resembles a typical Windows application. Starting from the top, it contains a title bar, menu bar, and toolbar. Directly beneath the toolbar, the tabs are shown along with the status bar.

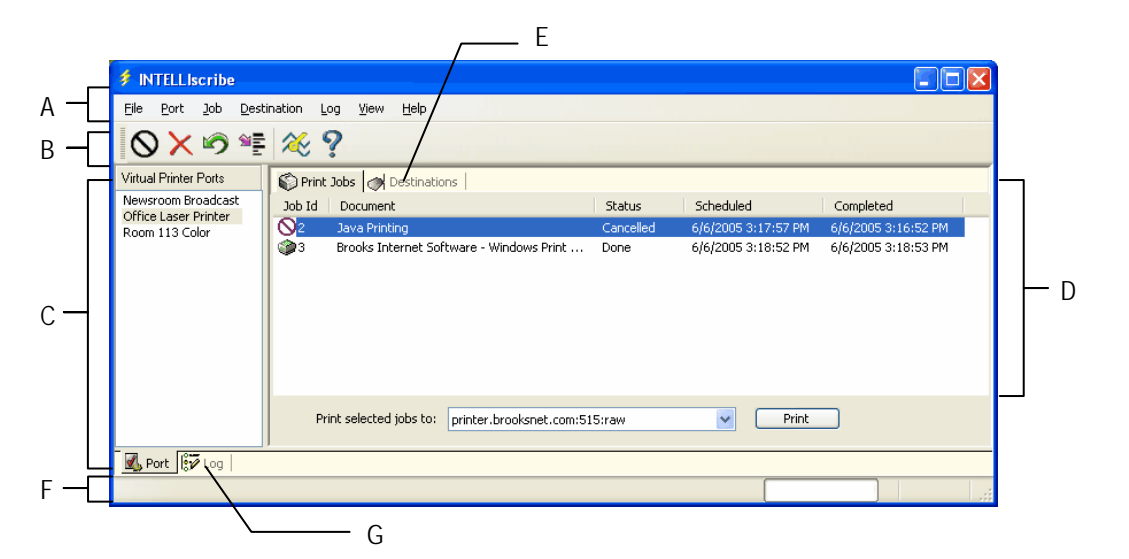

*A. [Menus](#page-29-0) B. [Toolbar](#page-31-0) C. [Virtual Printer Port Tab](#page-31-0) D. [Print Jobs Tab](#page-32-0) E. [Destinations Tab](#page-33-0) F. [Status](#page-34-0)  [Bar](#page-34-0) G. [Log Tab](#page-34-0)*

Click the links to the left to learn more about the corresponding section of the INTELLI*scribe* window.

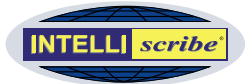

### <span id="page-29-0"></span>**A. INTELLI***scribe* **Menus**

The following table describes each menu item and the function it performs. In addition to the standard menu in INTELLI*scribe*, an INTELLI*scribe* icon  $\hat{\mathcal{F}}$  is also displayed in the task tray:

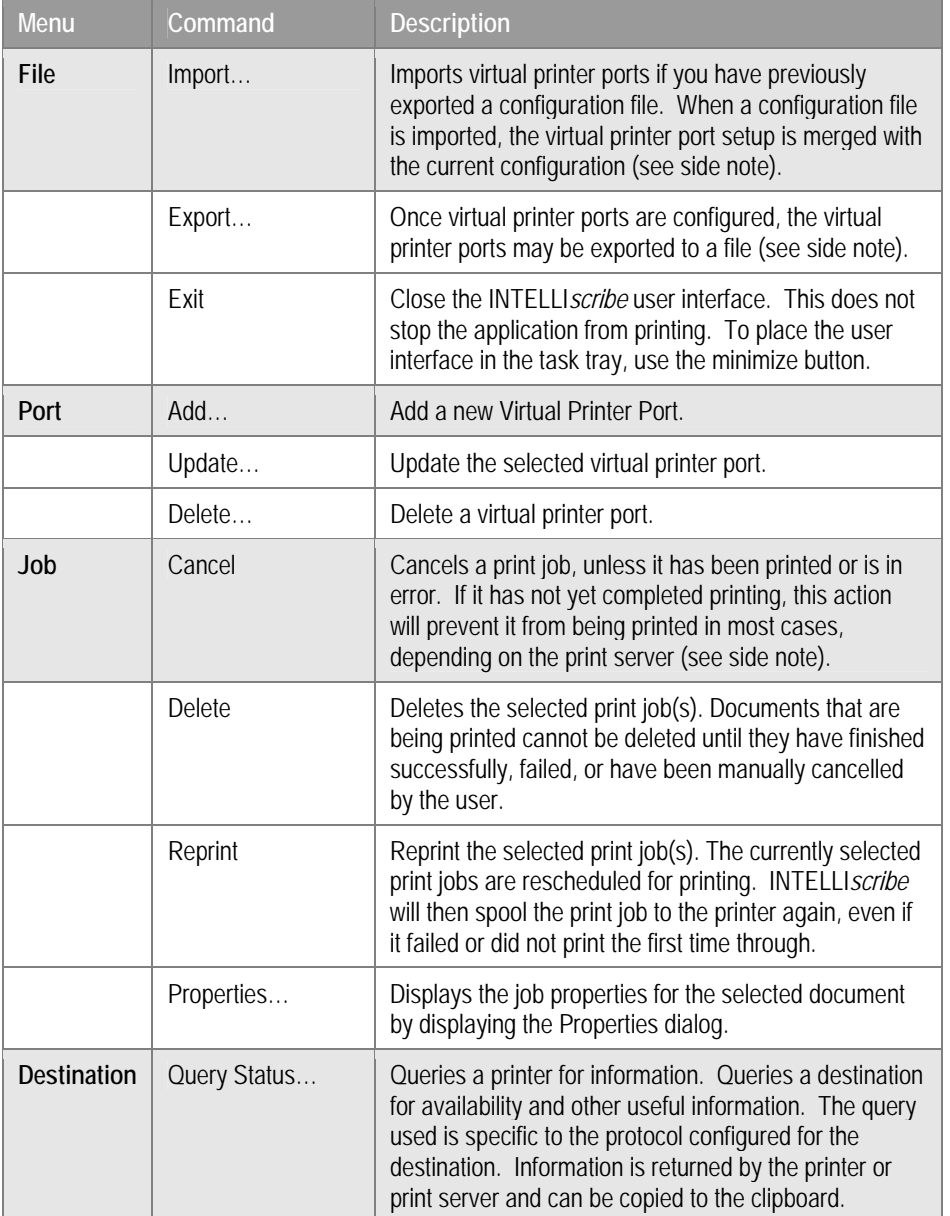

**Import…**: System administrators may use this to simplify the setup of INTELLI*scribe* for multiple computers.

**Export***…***:** Use the Export command to:

- Quickly configure several computers with the same virtual printer port configuration.
- Backup the configuration for use in a catastrophic event such as a computer crash.

**Job Menu**: You must have a document selected in the Print Jobs tab for the Job menu commands to be available. You can also access this menu by right-clicking any of the print jobs in the Print Job tab.

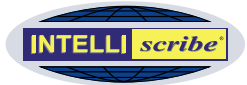

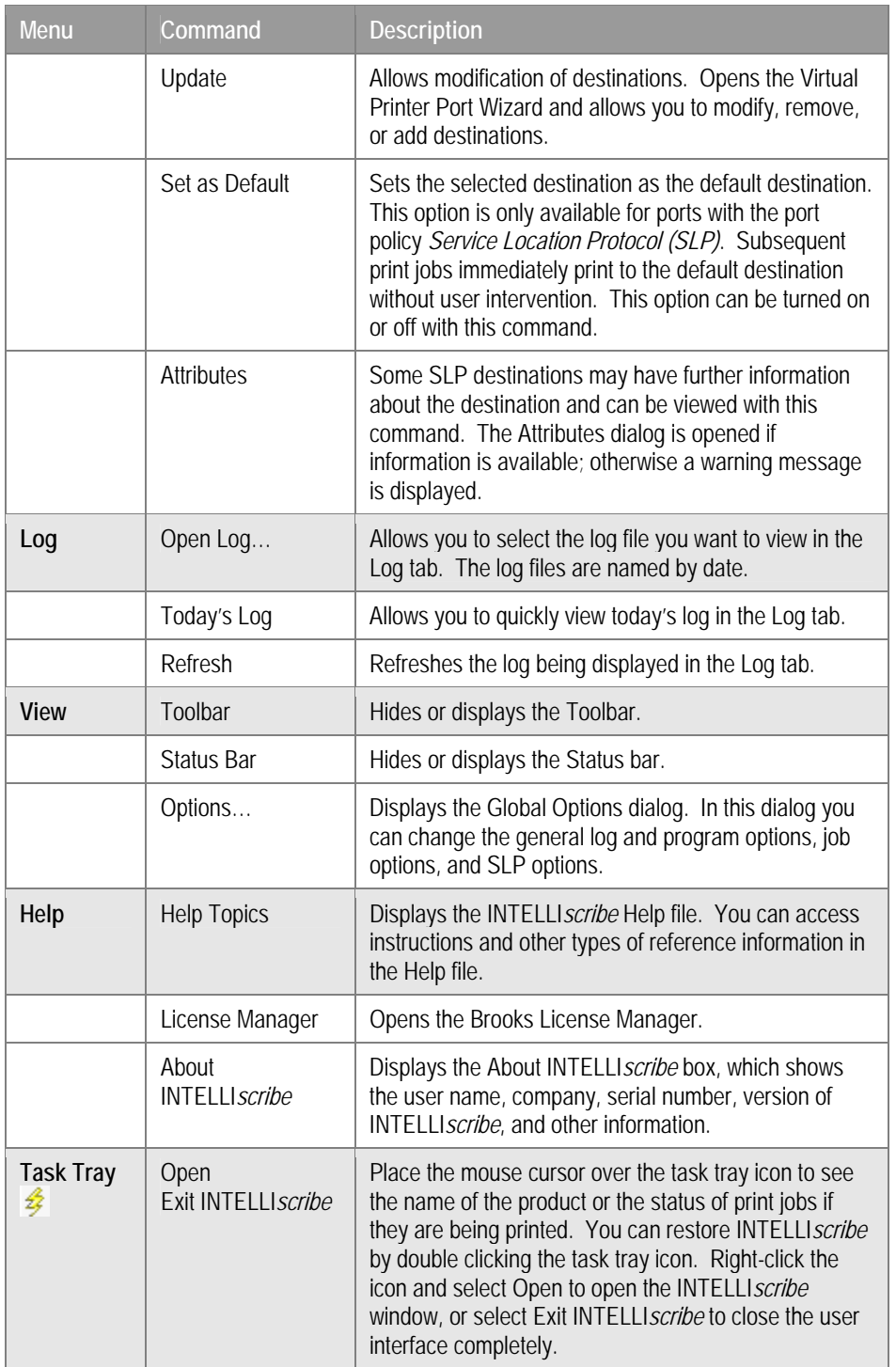

**License Manager:** The license manager allows you to check your trial status, register INTELLIscribe, contact Brooks Internet Software, Inc., and print your license if it has been unlocked.

*File Menu Commands Table* 

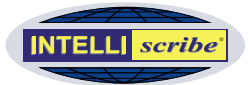

### <span id="page-31-0"></span>**B. Toolbar**

The toolbar is displayed by default or by selecting *Toolbar* from the *View* menu. To hide the toolbar, uncheck *Toolbar* from the *View* menu. The following table describes the function of each button:

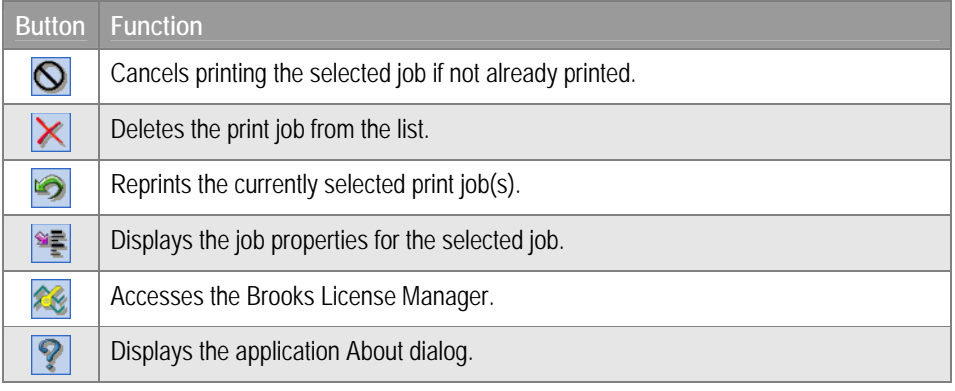

*Toolbar Buttons Table* 

### **C. Virtual Printer Port Tab**

The Virtual Printer Ports tab contains a list of the printer ports that have been configured. Selecting a virtual printer port displays the print jobs that have recently printed or are waiting in the Print Jobs tab.

- If you right-click a virtual printer port, the Port menu will be displayed allowing you to update the port or create a new port. This menu also provides the ability to delete the selected port.
- Click the Destinations tab to see the destinations associated with the selected port. You can quickly view information about a destination using this view.

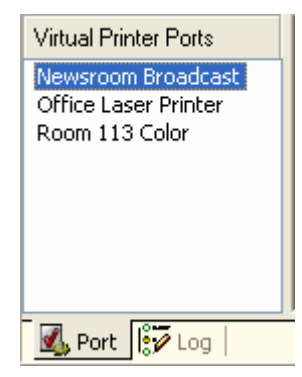

*Virtual Printer Ports Tab* 

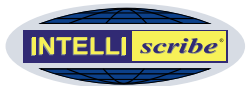

### <span id="page-32-0"></span>**D. Print Jobs Tab**

The Print Jobs tab contains a list of print jobs that INTELLI*scribe* has printed, is currently printing, has failed to print, and so on for the currently selected virtual printer port.

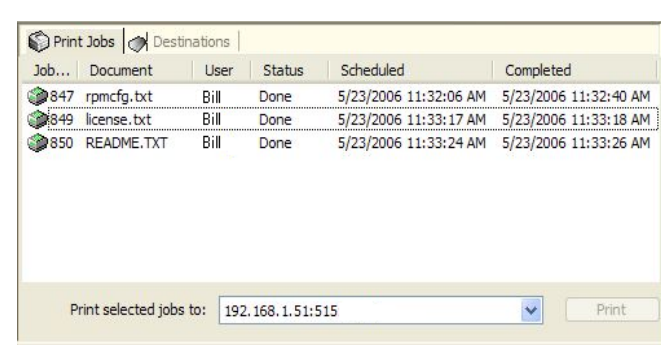

The Print Jobs tab also displays the job identification number, job name, user who

*Print Jobs Tab* 

printed the job, status, time scheduled, and time completed for each print job. You can sort the list by any column.

At the bottom of the tab, the Print Selected Jobs To list allows you to print the selected print job(s) to the destination of your choice. When you click the Print button, the jobs are immediately scheduled to print to the destination selected in the list. This destination is displayed in the form of host:port\_number:queue. The *:queue* is not always displayed, depending on the setup.

A small icon next to each print job represents the current status of the job. The following list explains what each icon represents:

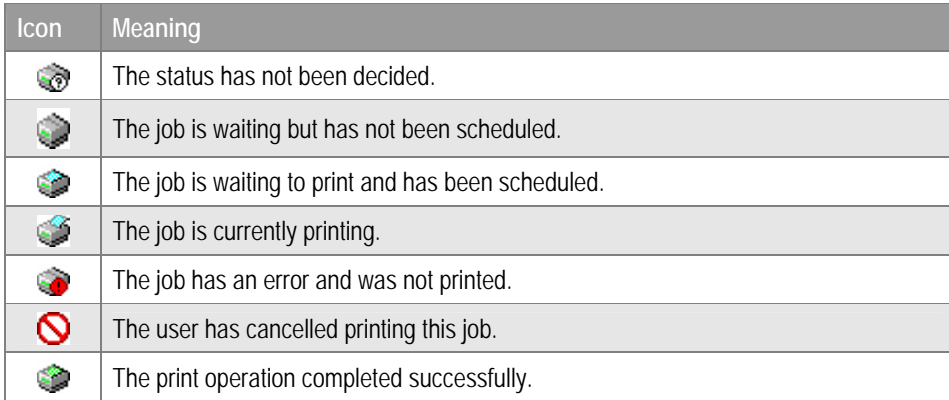

*Print Jobs Tab: Icon Meanings*

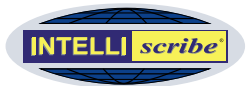

### <span id="page-33-0"></span>**E. Destinations Tab**

The Destinations tab displays the destinations associated with the selected port.

From this tab, you can query the status of the selected destination. The information returned from the destination

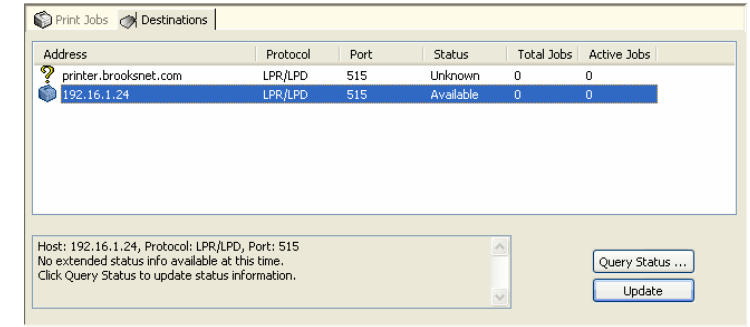

*Destinations Tab* 

depends on which protocol is used, LPR/LPD or HP JetDirect.

Clicking the Update button opens the Virtual Printer Port Wizard of the associated port to the Add Destinations step of the Wizard, allowing you to add, remove, or modify the destinations of the virtual printer port.

A small icon next to each destination represents the current status. The icons and the status are as follows:

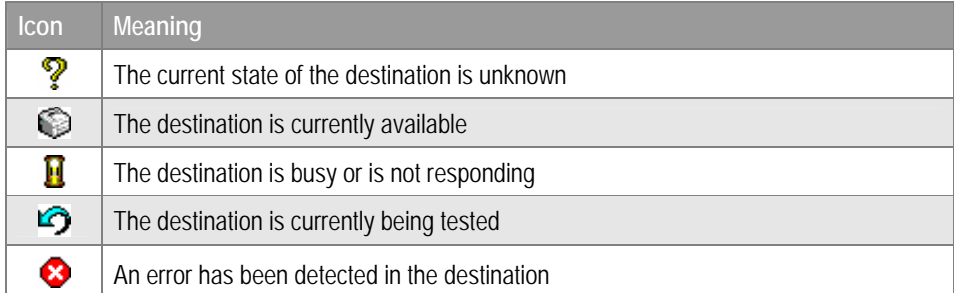

*Destinations Tab: Icon Meanings*

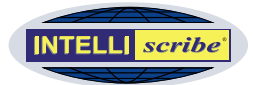

### <span id="page-34-0"></span>**F. Status Bar**

The status bar is displayed at the bottom of the INTELLI*scribe* window. To display or hide the status bar, Select *Status bar* from the *View* menu.

The status bar displays relevant messages when importing or exporting configuration files or when dealing with SLP printers.

### **G. Log Tab**

captured or

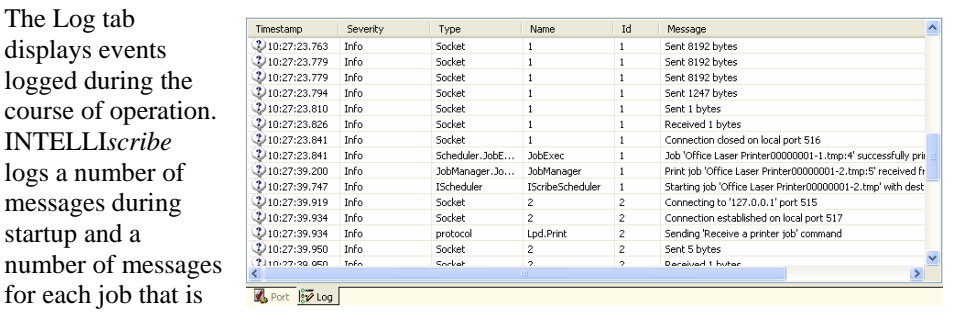

received. Different processes in INTELLI*scribe* also log events, such as the process that monitors the Windows Print Manager for incoming print jobs and the ISendFile command line interface.

*Log Tab* 

When INTELLI*scribe* stops printing, or has attempted to print something and failed, you should review the warning or error messages in the Log tab, as they may assist in resolving the issue. When contacting technical support, you may be asked to submit your log file for review. The log file is stored on disk in the Logfiles folder.

Each message contains a timestamp, severity, type, name, message ID, and message. An icon next to each message shows the severity of the message:

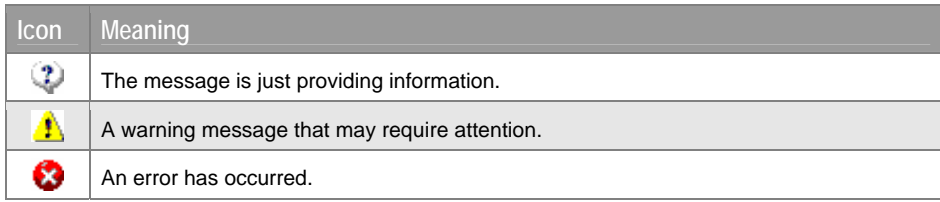

*Log Tab: Icon Meanings*

**Resize Window:** The INTELLI*scribe* window can be resized by dragging the lower right-hand corner of the status bar.

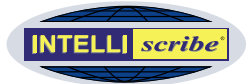

### <span id="page-35-0"></span>**Appendix I: Brooks License Manager**

### **Software Licensing Instructions**

After INTELLI*scribe* is installed, you will have 21 days to trial the software. At any time during the trial, you can purchase and license INTELLI*scribe* using the instructions below. You do not need to re-download and install INTELLI*scribe* to license it. You can use the order number and authentication code you receive after purchasing an INTELLI*scribe* license to unlock the software that is already installed.

**Note** You must be logged on as an administrator to install and license Brooks' Software on Windows 2000 or later platforms.

Brooks' products are unlocked through the Brooks License Manager application which is installed during product setup. If the computer where the software is installed has Internet access, the *Web Unlock Process* should be used to unlock the software. If the computer does not have Internet access, use the *Manual Unlock Process*.

### **Web Unlock Process**

The *Web Unlock Process* uses the order number (invoice or sales receipt number) and an authentication code (listed as "Auth Code" on the invoice or sales receipt) to permanently unlock the software.

- **1** Open the Brooks License Manager from the application's *Programs* folder. Or, choose *License Manager* from the software *Help* menu.
- **2** Click the *License* button to start the Application Unlock Wizard. Click *Next*.
- **3** Enter the *username* and *company* for this license. The username must be unique if unlocking more than one license.
- **4** Select the default option *Unlock using an order number and authentication code*. Click *Next*.
- **5** Now enter the order number (invoice or sales receipt number) and the authentication code (listed as "Auth Code" on the invoice or sales receipt) in the fields provided. Click *Next*.
- **6** Verify the proxy server settings are correct. Note that the Brooks License Manager does not support proxy servers which require authentication. Click *Finish*.
- **7** If the unlock is successful, the completion page of the Application Unlock Wizard will display the following message: "Operation Complete."
- **8** If the unlock was unsuccessful, a message appears describing the reason why the attempt was unsuccessful. You may contact Brooks for further information on error messages.

**Note** Please Print the License for Your Records

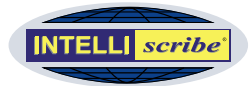

### <span id="page-36-0"></span>**Manual Unlock Process**

If the computer does not have Internet access, the *Manual Unlock Process* should be used to unlock the software. You may contact your reseller or Brooks to obtain the required information or you may use one of the methods below.

- **1** Open the Brooks License Manager from the application's *Programs* folder. Or, choose *License* from the software *Help* menu.
- **2** Click the *License* button to start the Application Unlock Wizard. Click *Next*.
- **3** Enter the *username* and *company* for this license. The username must be unique if unlocking more than one license.
- **4** Select the option *Unlock using an unlock key*. Click *Next*.
- **5** Edit the *Support Expiration Date* field to reflect the Software Upgrade Maintenance (SUM) expiration date. This date is listed on your invoice or sales receipt. Click *Next*.
- **6** Enter the *unlock key* obtained using one of the methods below and click *Finish*.
- **7** If the unlock is successful, the completion page of the Application Unlock Wizard will be displayed stating: "Operation Complete."
- **8** If the unlock was unsuccessful, a message appears describing the reason why the attempt was unsuccessful. You may contact Brooks for further information on error messages.

**Note** Please Print the License for Your Records

### **Options to Obtain Manual Unlock Information**

The following methods allow you to obtain the information required to unlock the software using the *Manual Unlock Process*. Be aware these methods do not unlock the software, but provide a convenient means to obtain the information required during the *Manual Unlock Process*. You may also contact us directly to obtain this information.

Before proceeding, you will need to know the serial number. This number is generated during program installation.

- **1** Open the Brooks License Manager from the application's *Programs* folder. Or, choose *License* from the software *Help* menu.
- **2** In the *License Status* tab, take note of the serial number.

#### *Option #1 - Online Key Generation Method*

- **1** Connect to the Internet and access [http://www.brooksnet.com/cgi](http://www.brooksnet.com/cgi-bin/order/unlock.html)[bin/order/unlock.html.](http://www.brooksnet.com/cgi-bin/order/unlock.html)
- **2** Enter the required information:
	- **Serial number** This number is generated during installation and can be found by opening the Brooks License Manager.
	- **Product Name** From the drop down list select the name of the product purchased.

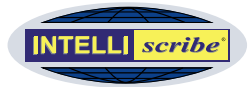

- <span id="page-37-0"></span>• **Quantity** Keep the default of "1". This information is only required for module licensing.
- **User Name** Enter a UNIQUE identifier for the individual using the software or the machine containing the software (i.e. Jane Smith, West Coast Sales Office, Server A).
- **Company Name** Name of the company licensing the software.
- **Order Number** Invoice or Sales Receipt number provided when the order was processed.
- **Authentication (Auth) Code** Unique code (listed as "Auth Code" on the invoice or sales receipt) auto-generated and provided when the order was processed.
- **3** Click the *Submit* button. If successful, a page will be displayed with the *unlock key* and *support expiration date*.
- **4** Follow the *manual unlock process* listed above.

### **Software Reinstallations**

Brooks License Manager allows you to unlock the software using the same method provided you are installing it on the same computer. The same serial number is generated each time the software is installed.

**Note** If your Software Upgrade Maintenance (SUM) has not expired at the time a new version is released, Brooks License Manager will also allow you to upgrade to that version using the same method.

- **Web Unlock Process** Use the original *order number* and *authentication code* found on the sales receipt or invoice.
- **Manual Unlock Process** Use the same *unlock key* and *support expiration date*. Don't forget to enter the correct *support expiration date*!

If the software is installed on a different PC, it will be necessary to contact your reseller or Brooks to obtain new manual unlock information.

### **After Hours Licensing**

For customers who have current Software Upgrade Maintenance (SUM), an After Hours Licensing solution is available in emergency or disaster recovery situations when the regular trial version is not sufficient to meet the customer's needs. This solution is available for RPM Elite and Select only and provides a five day trial version allowing the same number of printers as if the license was unlocked.

Before proceeding, you will need to know the Order Number (invoice or sales receipt number) and the Authentication Code (listed as "Auth Code" on the invoice or sales receipt).

**1** Connect to the Internet and access the following web page: <http://www.brooksnet.com/faq/dl-5day.html>.

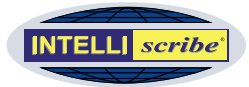

- **2** Enter the appropriate information in the form displayed and click the *Submit* button. All fields on this form are required.
- **3** If your order number and authentication code are correct, and you have current SUM, a page will be displayed which will allow you to download the 5-day trial. Links to the manual are provided as a courtesy.
- **4** If there is a problem, the form will be displayed again, and any error messages will be shown in red describing the reasons for the problem. If so, correct the problem and try again.

If you have already installed and configured RPM, follow the steps on the following FAQ to reinstall RPM using the five day trial version:

[http://www.brooksnet.com/faq/416-09.html.](http://www.brooksnet.com/faq/416-09.html)

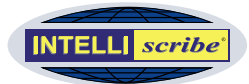

### <span id="page-39-0"></span>**Appendix II: Common Messages and Errors**

### *Printer Busy Notification*

This message will occur when printing if the host is unavailable or is busy. If received, check the printer to see if it is turned on, and that there are no jobs currently being printed. This notification can be enabled or disabled using the View > Options command.

**Note** INTELLI*scribe* attempts to determine why the printer or print server is busy and displays this information in the dialog.

### *License Expired Notification*

When INTELLI*scribe* is installed, a 21-day trial period begins, even if you have already purchased the software. INTELLI*scribe* must be unlocked after the 21-day trial; if it is not unlocked, or if the trial period has expired, INTELLI*scribe* displays this notification and the print job will fail. *License Expired Error* 

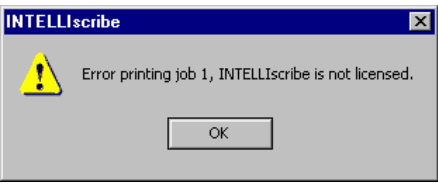

If you have purchased INTELLI*scribe*, you received instructions with your order to unlock it. If INTELLI*scribe* has not already been purchased, contact sales by email at [sales@brooksnet.com.](mailto:sales@brooksnet.com)

**Note** The Brooks License Manager is used for license management and unlock. Further information on licensing can be found in **Appendix II: Brooks License** [Manager.](#page-35-0)

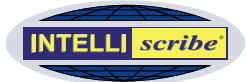

### <span id="page-40-0"></span>**Appendix III: Service Location Protocol (SLP)**

### What is SLP?

The Service Location Protocol (SLP) is an IETF standard protocol that allows applications the ability to discover the existence of services, such as printers, on a network. SLP can also be used to find the location and configuration of services, reducing the amount of technical knowledge and training required for end users. Traditionally, each computer on a network requires manual configuration when services are added, removed, or modified.

SLP is described in greater detail in the Request for Comments (RFC) listed below. A minimum implementation requires a client, which is called a *User Agent* in SLP terminology, and a server which is called a *Service Agent*. The *Service Agent*  broadcasts the existence, location, and configuration of a particular service. The User Agent requests information from the *Service Agent*, or if implemented, a *Directory Agent*. A *Directory Agent* acts as a centralized repository for service location information.

INTELLI*scribe* is a *User Agent*. Information about printers that support the LPR/LPD protocol is located and a destination is added automatically with the information found. When a printer is removed from a *Service* or *Directory Agent*'s configuration, INTELLI*scribe* automatically removes the destination.

#### **Request for Comments**

- [RFC 2165](http://www.ietf.org/rfc/rfc2165.txt)  Service Location Protocol, Version 1 [RFC 2608](http://www.ietf.org/rfc/rfc2608.txt) - Service Location Protocol, Version 2 [RFC 2609](http://www.ietf.org/rfc/rfc2609.txt) - Service Templates and Service Schemes [RFC 2610](http://www.ietf.org/rfc/rfc2610.txt) - DHCP Options for Service Location Protocol
- [RFC 2614](http://www.ietf.org/rfc/rfc2614.txt)  An API for Service Location Protocol

#### *user agent*

A software application that listens for information about network services from a *Directory Agent* or *Service Agent*.

#### *service agent*

An SLP software application used to broadcast the existence of network services.

#### *directory agent*

An SLP term that describes a centralized repository for service location information.

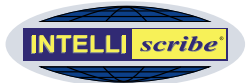

# <span id="page-41-0"></span>**Appendix IV: What's New?**

### **Version 4.0**

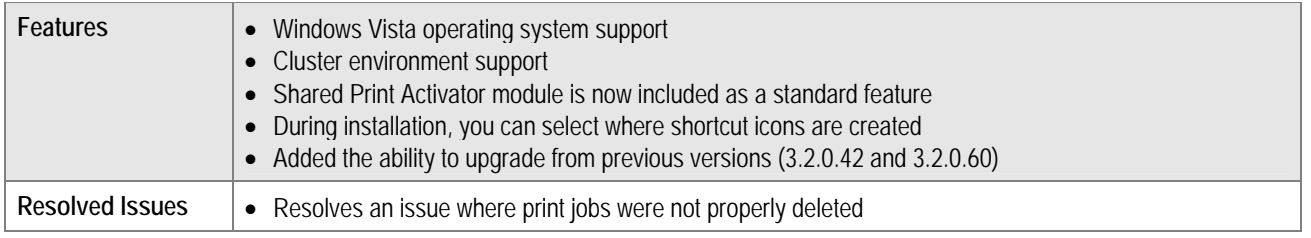

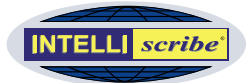

### <span id="page-42-0"></span>**Version 3.2**

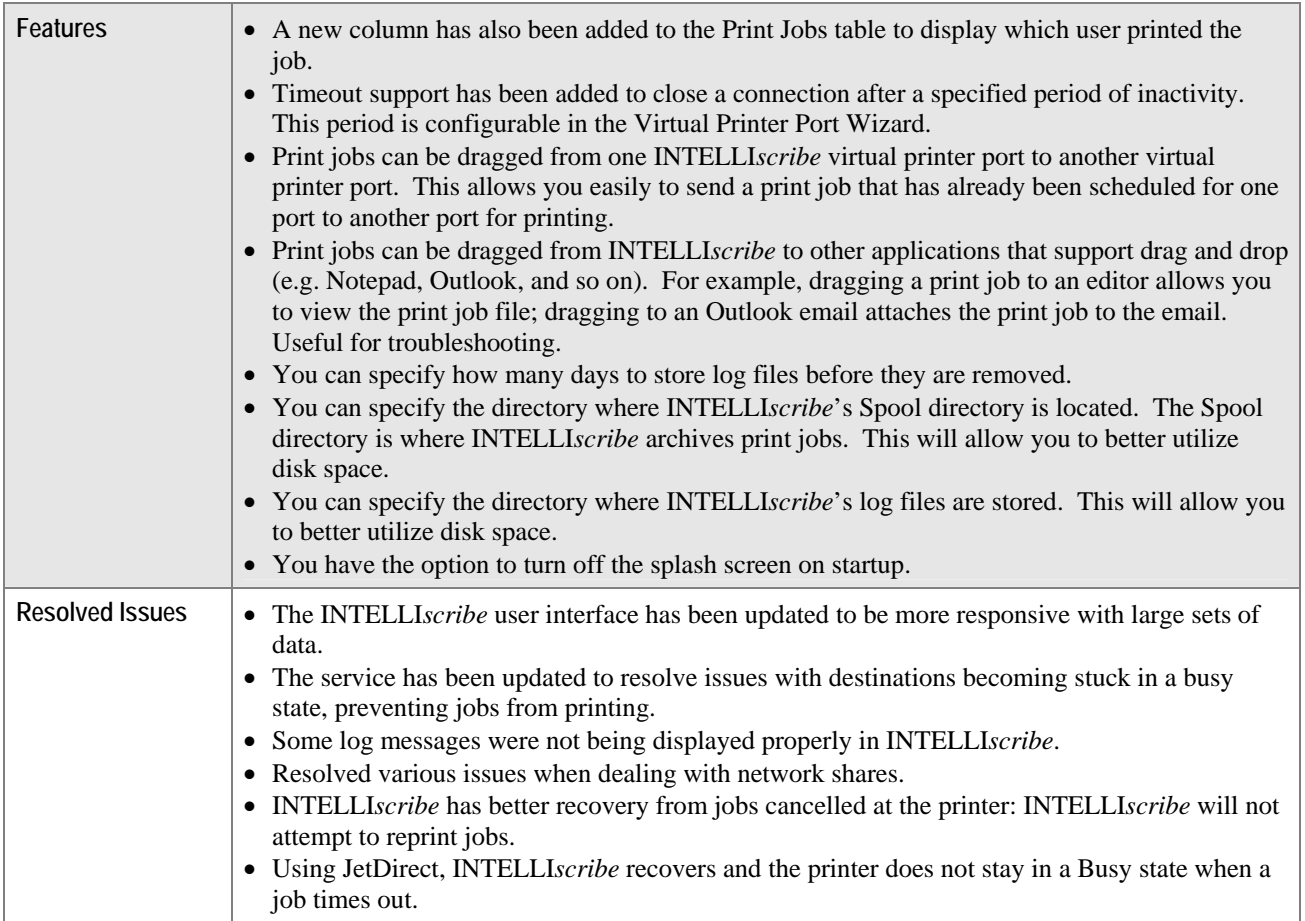

**User Manual** 

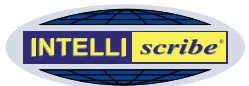

### <span id="page-43-0"></span>**Version 3.1**

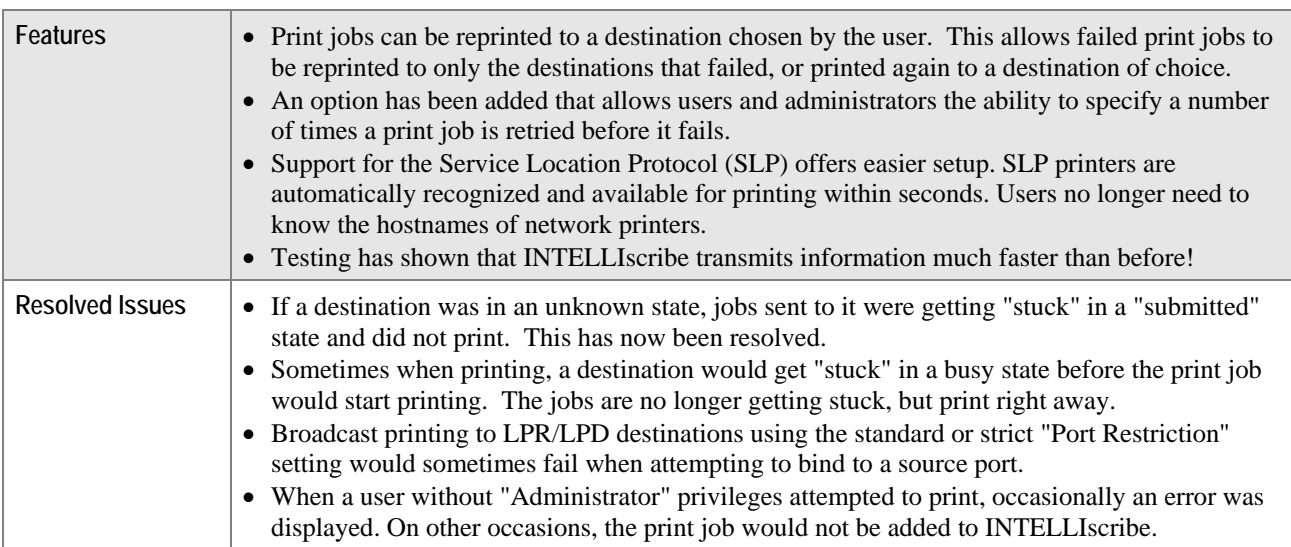

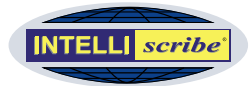

### <span id="page-44-0"></span>**Version 3.0**

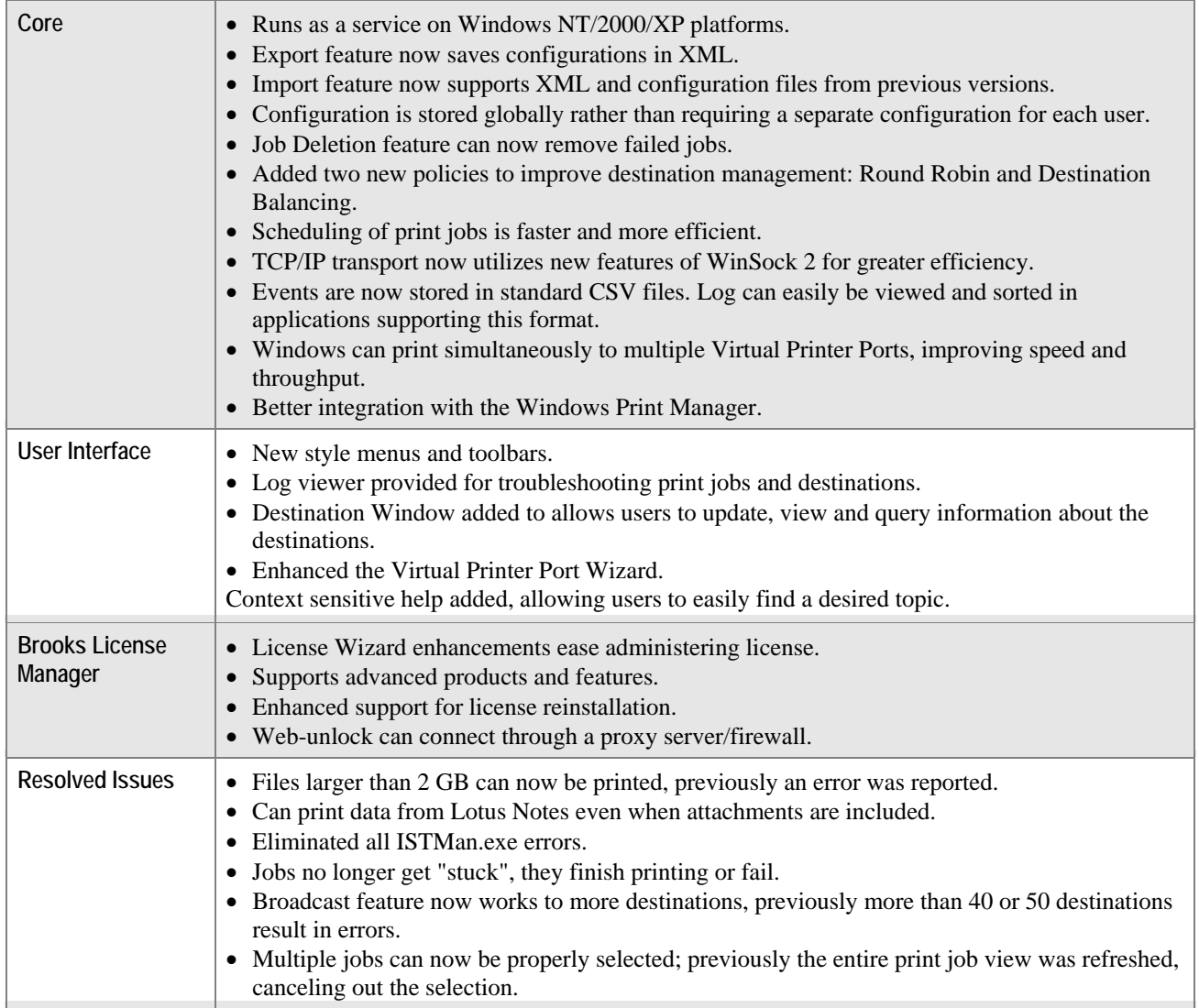